# **CISCO**

# Working with Content in Cisco Vision Director

User Role: Administrator / Content Manager

This module provides information about how to use the Content screen to manage your content and an overview of the different content ingestion methods available in Cisco Vision Director.

This section includes the following topics:

- [Configuring the Default Content Channel, page 121](#page-0-0)
- [Tuning Selected Media Players to a Multicast URL, page 122](#page-1-0)
- [Defining Channels and Channel Guides, page 122](#page-1-1)

## <span id="page-0-0"></span>Configuring the Default Content Channel

Specifying a default content channel allows you to quickly verify that video transmission is working after provisioning a media player without running an event script.

If the default content channel is video or a URL and is not configured properly, or if a video channel is not available, then media players not running an event script will display a black screen.

### **To configure the default video channel:**

- **1.** Log in to Cisco Vision Director as an administrator.
- **2.** Click **Configuration > System Configuration > Dynamic Signage Director Settings** ([Figure 55 on page 121](#page-0-1))**.**

#### <span id="page-0-1"></span>**Figure 55 Configuring the Default Video Channel**

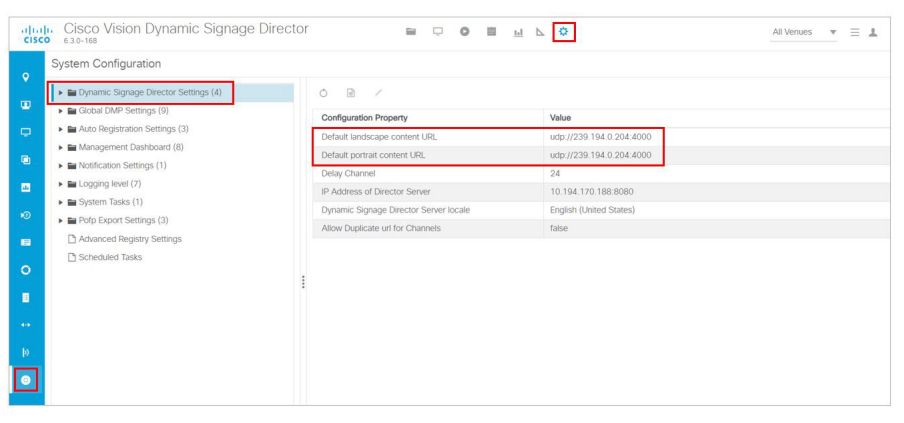

**3.** In the **Configuration Property,** find the **Default landscape content url** and the **Default portrait content url.** 

Tuning Selected Media Players to a Multicast URL

- **4.** Click **Edit** (pencil icon). The Edit Configuration Setting dialog box appears.
- **5.** Type the URL of the content. The URL can be a video stream or an HTML page.
- **6.** Click **Save**.
- **7.** Reboot the media players.

**Note:** We do not recommend using portrait mode for the CV-HD and CV-HD2 media players.

## <span id="page-1-0"></span>Tuning Selected Media Players to a Multicast URL

User Role: Administrator

You can tune one or more media players to a specific multicast URL**.** This configuration will not remain after reboot of the devices but can be used as temporary workaround to a content issue at the venue. An easier way to tune the DMPS is to use **Device Management.** See Monitoring Media Player Operation During an Event Using Device Management, page 233.

**To tune selected media players to a multicast URL:**

- **1.** Click **Device Management**. The **Devices** panel displays. Click the folders you want. The item appears in the center panel. Select it.
- **2.** Use the drop down menu to select **Set Video Channel**.
- **3.** Click the **Play** icon (**Send Command**). The Send Command box appears.
- **4.** In the **Send Command** box, specify the URL for the multicast group (address and port) of the video channel that you want to display on the selected media players.
- **5.** Click **OK**.

## <span id="page-1-1"></span>Defining Channels and Channel Guides

User Role: Administrator / Content Manager

Cisco Vision Director allows you to tune in-house and external video channels, including over the air (OTA) local channels, satellite, and cable TV, when distributed by the appropriate headend system. Video can be in either high definition (HD) or standard definition (SD). The number of video channels you can offer depends on the available bandwidth in your network. The channels you select will be available for viewing anywhere you have TVs connected to DMPs: in bars and restaurants, the back office, and in luxury suites. Users can change channels from the IP Phone or using the IR remote.

#### **Figure 56 Channel Guide Lineup on TV**

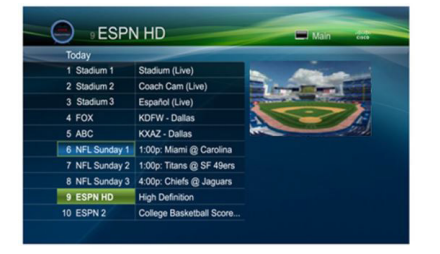

## Channel Lineup Designation at the Headend

A combination of external and internal channels make up the "channel lineup" that is available throughout the venue.

Although the concept of a channel number doesn't really exist in the IP world, channel numbers are typically assigned to each channel at the head end. These numbers are arbitrary, but can be numbered to correspond to the channels that will show up on the IP phone control in the Luxury Suites.

#### **To enable channel selection at the endpoints:**

- When the On the Cisco DCM is deployed, each (in-house or external) channel received is mapped to its unique multicast group address and UDP port number.
- In Cisco Vision Director, each unique multicast group/UDP port number pair is assigned a Cisco Vision channel number and a channel name.
- Cisco Vision Director uses this mapping to direct DMPs to specific channels and populate a channel quide which lists the available channels.

**Note:** For information about how to configure the channel lineup at the headend, see the [Cisco Vision Network, Server,](https://www.cisco.com/c/en/us/td/docs/Sports_Entertainment/cisco-vision/dynamic-signage-director/design-guides/CV-Connected-Stadium/6-2/cv-connected-stadium-dig-6-2.html)  [and Video Headend Requirements Guide](https://www.cisco.com/c/en/us/td/docs/Sports_Entertainment/cisco-vision/dynamic-signage-director/design-guides/CV-Connected-Stadium/6-2/cv-connected-stadium-dig-6-2.html) available to qualified Cisco Vision partners.

## Defining the Universal Channel List

Once channels have been defined at the headend, define a universal channel list. Click **Configuration > Channel Definitions**.

Consider the following before you configure the universal channel list:

- Channels to be offered: Decide how many in-house live video feeds you will have and which external channels you will offer.
- **Dumbering Scheme: You may want in-house channels at the top of your numbering scheme. You may want** your numbering scheme to match the area satellite or cable numbering scheme. You may choose to hide some of the channels you have in house.
- Channel Guide Appearance: Decide the channel guide descriptions that appear on the TVs in your luxury suites, bars, and restaurants and whether you want a channel logo to appear on the screen.
- For each channel that should appear in the channel lineup accessed by a Cisco IP Phone or IR remote, set the "Visible" in IP Phone Guide" field on the Channels panel to **Yes**.
- For each channel that is to appear in the channel lineup accessed by a third-party touch panel, set the "Visible in  $3<sup>rd</sup>$ Party Guide" field on the Channels panel to **Yes**.

### Adding Channels to the universal Channel List

### User Role: Administrator / Content Manager

**Note:** Now you can upload a customizable background image for the Channel Guide. See [Customizable Background](#page-45-0)  [Images for Login, DMP, or Channel Guide, page 166.](#page-45-0)

### **To add channels to the universal channel list:**

- **1.** Click **Configuration > Channel Definitions**. The Universal Channel List displays in the **Universal Channel List** tab.
- **2.** Click "+" to add a channel.
- **3.** On the **Basic Info** tab, define the information listed in [Table 15 on page 125](#page-4-0). The items with an asterisk **\*** are required.

**Note:** The Channel name configured in Cisco Vision Director should be limited to 12 characters or less. Due to the space allotted for channel names on the IP Phone interface, more than 12 characters may have undesirable results.

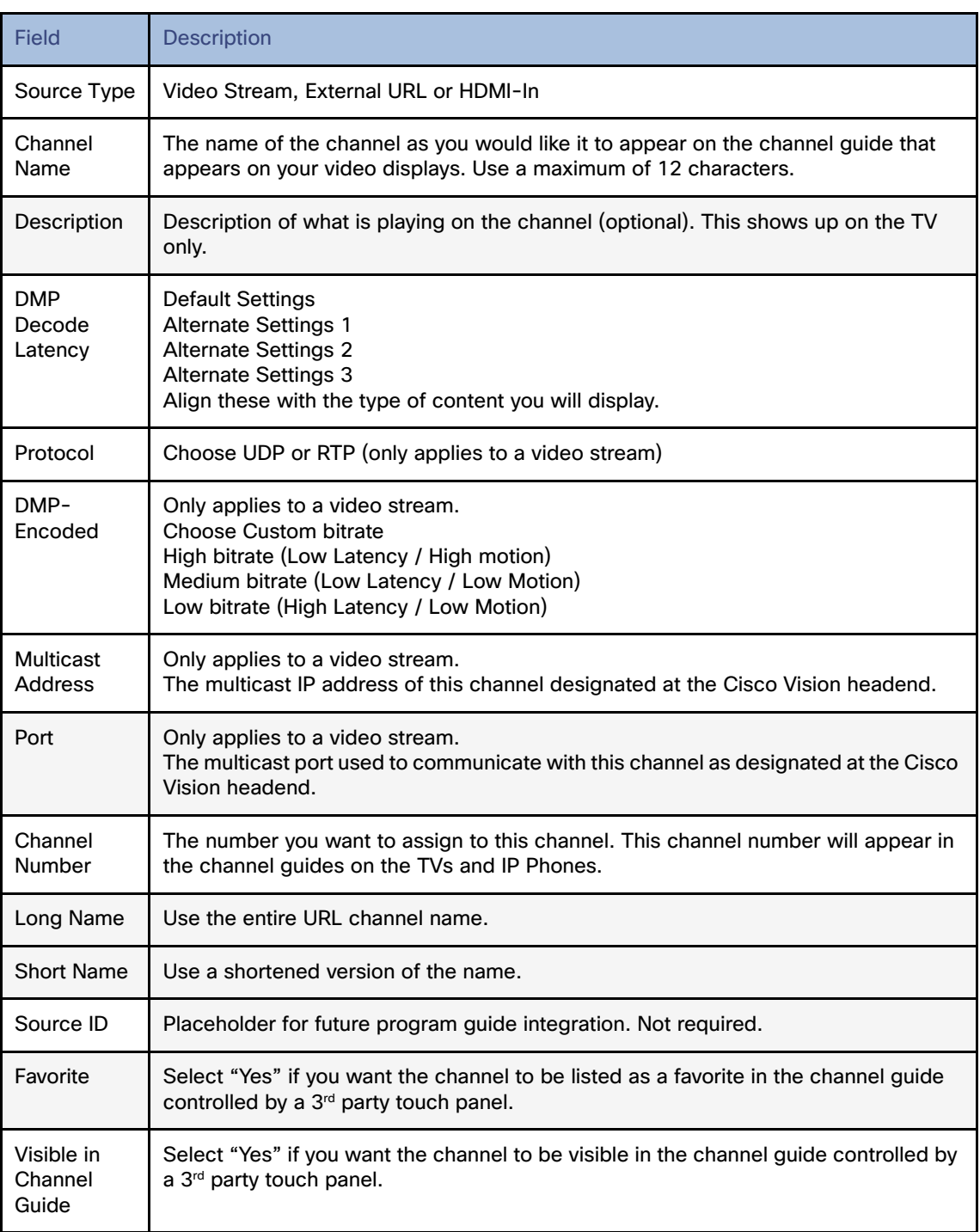

### <span id="page-4-0"></span>**Table 15 Adding a Channel to the Universal Channel List**

**4.** When you have filled in all the required fields, click **Save**. As soon as you save this channel, it will appear in the Universal Channel List.

**Note:** You must **Save** before you add or modify another channel. As soon as you move from one channel to another without doing a save, all of your input is lost.

**5.** Repeat steps 3 – 4 to add all the channels you want to display in Cisco Vision Director.

### Using "Favorites" (Third-Party Touch Panels Only)

All installations should move to access channels directly via the local control API versus indirectly through the legacy favorites mechanism. In addition to the channel lineup, a maximum of 10 channels can be identified as favorites, which appear on the initial video control page of the third-party touch panels.

For each channel that should be listed as a favorite:

- In the **Favorite field,** select **Yes**.
- In the Favorite Order field, enter a number (between 1 and 10) indicating the ordinal placement of this channel in the listing.

Work with the third-party device integrator to determine how the favorites list should be displayed on the third-party touch panels.

### Sorting the Universal Channel List

Click the Universal Channel List column headings (Name or #) to sort the channel names alphabetically in ascending or descending order or by channel number. You can also use the filter box to see only the subset of channels that have the characters you specify in the filter. The filter is not case sensitive.

## Creating and Assigning Channel Guides

Once you have added channels to the Universal Channel List, you can create "per-area channel guides" to display a custom channel guide in different areas of the venue. For example, you can have a different set of channels available in each of the suites, concourses, clubs, the owners suite, back offices, locker rooms, concessions and ticket windows.

The per-area channel guides are a subset of the universal channel list, meaning the channel numbers and descriptions are preserved. For example, a venue may have raw in-house channels that they want to make available only to the coaching staff and not to the general public. To do this, create two channels guides: one private and one public. The private channel guide is assigned to groups/zones of DMPs that control the TVs in the coaches office and locker rooms. The public channel guide is flagged as the default channel guide and is automatically assigned to all other DMPs.

Designate one channel guide as the default channel guide. Only DMPs that are in a luxury suite are assigned a channel guide.

**Note:** If you make changes to a channel guide that is associated with an area serviced by a third-party touch panel, the third-party device must reload the latest channel guide information. Consult the third-party device integrator for reload options.

### Creating a Channel Guide

User Role: Administrator / Content Manager

### **To create a channel guide:**

**1.** Click **Configuration > Channel Guide** [\(Figure 57 on page 127](#page-6-0)). For more information, see [Table 15 on page 125](#page-4-0).

<span id="page-6-0"></span>**Figure 57 Creating a Channel Guide**

#### Defining Channels and Channel Guides

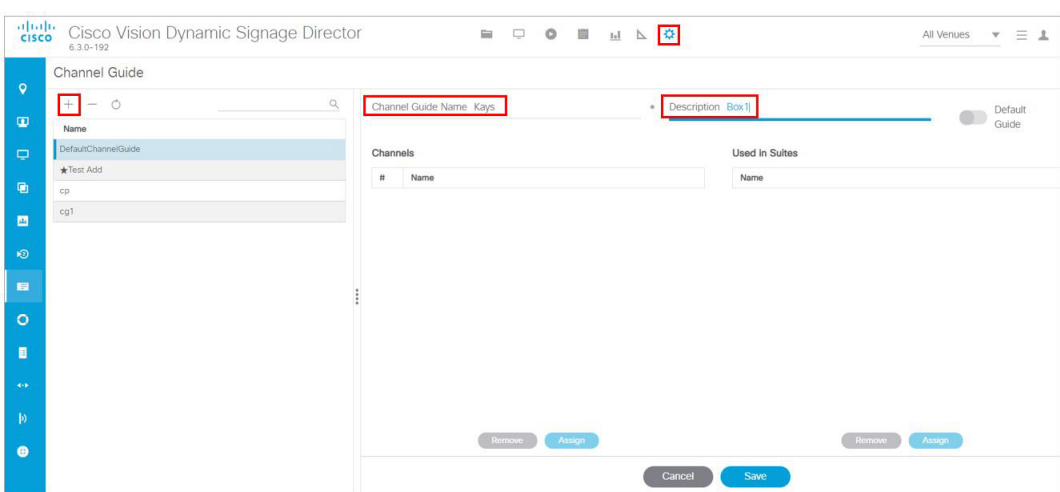

- **2.** Click the **plus (+)** and type a name and description for the new channel guide.
- **3.** (Optional) Enable "Default Channel Guide for All Suites" to make this the default channel guide.
- **4.** Click **Save**.

### Assigning Channels to a Channel Guide

User Role: Administrator / Content Manager

**To assign channels to a channel guide:**

- **1.** Click **Configuration > Channel Guide** and select the per area channel guide to which you want to assign channels.
- **2.** Click **Assign.** The Universal Channel list displays.
- **3.** Select the channels you want to add to the channel guide and click **Add**. The channels you add display in the Channel Guide window.

**TIP:** To select multiple channels, use the keyboard Shift-click and Ctrl-click.

**4.** Click **Save**.

### Assigning a Channel Guide to a Luxury Suite/Local Control Area

User Role: Administrator / Content Manager

**IMPORTANT:** A DMP should only be assigned to one luxury suite, especially if using the local control API.

Do this task after the Universal Channel List and per area channel guide is created.

### **To assign a channel guide to a luxury suite:**

- **1.** Click **Configuration > Channel Guide.**
- **2.** Select the per-area channel guide.
- **3.** Click **Assign** (under the "**Used in Suites**" list). The list of undefined luxury suites/local control areas displays.

**Note**: The term "Luxury Suite" is used to define not only Luxury Suites but also any local control area.

**4.** Select the luxury suites/local control area to which you want to assign the custom channel guide.

**TIP:** To select more than one suite/local control area, use the keyboard Shift-click and Ctrl-click.

**5.** Click **Assign**.

By default, when the channel guide is brought up on the IP Phone, it is also displayed on the selected TV(s). You can change this behavior by setting the "tvguide.autolaunch" parameter to 0 in the Cisco Vision Director Registry. See [Controlling the Behavior of the Channel Guide, page 130.](#page-9-0)

## Adding Icons to the IP Phone Channel Guide

You can associate channel icons that display in the IP Phone channel guide. Channel icons must be obtained locally (the venue must obtain permission from the network) and must be a 24 x 24 PNG file. The most common is a third-party channel icon file that is a 100 X 100 PNG.

### Uploading a Channel Icon

Click the **Icons** tab to control uploading the channel icons to the IP Phones, the DMP/TV or Third-Party devices [\(Figure 58](#page-7-0)  [on page 128\)](#page-7-0). Customize which icon is shown in certain contexts (like on-screen next to the name when it's chosen, in the channel banner, etc.). You can upload and tag multiple icons for the same usage type at the same time.

### **To upload a channel icon:**

- **1.** Copy the icon graphic(s) to your local drive.
- **2.** Click **Configuration > Channel Definitions**.
- **3.** Click the **Universal Channel List** tab and the **Icon** tab. The icon list displays [\(Figure 58 on page 128\)](#page-7-0).

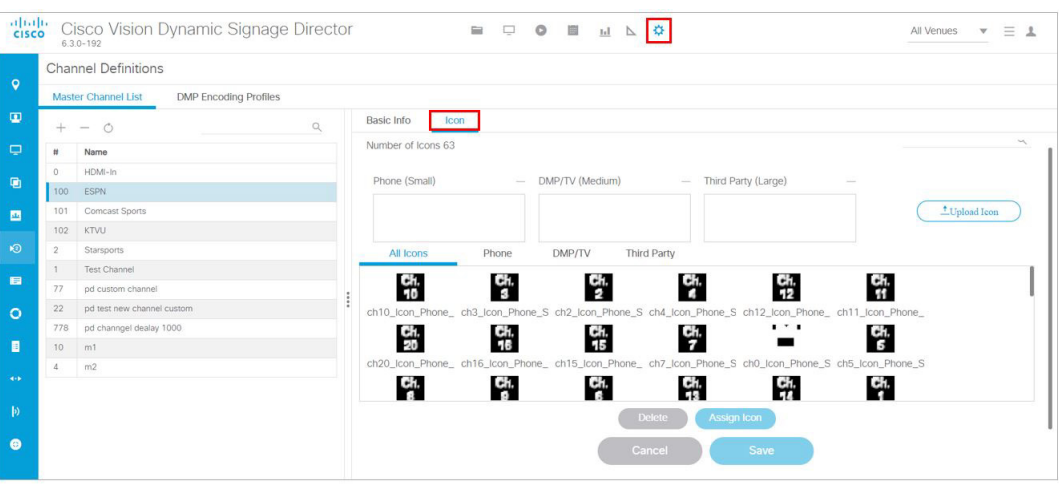

#### <span id="page-7-0"></span>**Figure 58 Channel Icons**

- **4.** Click **Upload Icon** and browse to the .png file you want to assign as a channel icon.
- **5.** In the Import Icons dialog box, select where the channel icon will be used (Icon category) from the drop-down menu ([Figure 59 on page 129](#page-8-0)).
	- DMP (for TV banner)
	- **—** Phone
	- **—** 3rd Party Remote

#### <span id="page-8-0"></span>**Figure 59 Channel Icon Upload**

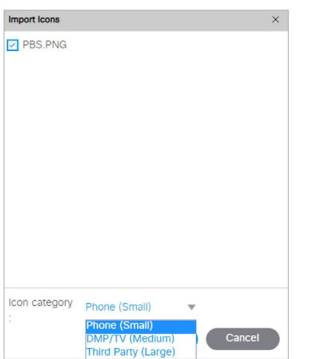

- **6.** Select an expiration setting.
- **7.** Click **Upload**. The icon you uploaded will now appear in the icon list.

### Assigning a Channel Icon

User Role: Administrator / Content Manager

Once you have created a universal channel list and uploaded phone channel icons, assign icons to the channels.

### **To assign a channel icon:**

- **1.** Select **Configuration > Channel Definitions**.
- **2.** Click the **Universal Channel List** tab and the **Icon** tab. The icon list displays.
- **3.** In the icon list, select the channel for which you want to assign an icon. The channel number displays in the Assigned Icons box.
- **4.** Select the icon you want to assign to the channel.
- **5.** Click **Assign Icon**.
- **6.** Click **Save**. A message displays confirming the icon assignment was successful.

## Channel Guide Behavior

**IMPORTANT:** When using the Local Control API, unpredictable results may occur if you assign a DMP to more than one luxury suite.

- If a DMP is assigned to more than one Luxury Suite, it will use the Per-Area Channel Guide associated with the last Luxury Suite to which it was assigned. For example if a DMP is added to Suite 1 and then added to Suite 2, it will use the Channel Guide defined for Suite 2. For this reason, do not assign a DMP to more than one Luxury Suite.
- If the user changes the channel via an IP phone, IR remote, or 3rd-Party remote, the channel chosen by the user will override the currently playing video playlist with the selected video.
- If the template has a primary video region assigned to a video channel, the template will not change, but the video will change to the selected channel.
- If the template has no primary video region, the display will be replaced with full screen video showing the selected channel.

- If the DMP is showing a playlist of video, the entire playlist will be replaced by the single video channel. For example, if the playlist contains three videos, all three videos will stop and be replaced by the selected channel. Only one video in a playlist will play.
- When the state changes on a DMP that is associated with a local control area (luxury suite, bar, restaurant, etc.), the script contents will override the user's local control.

Therefore, if you expect a DMP to be locally controlled, any states in use during that period should not change the template or channel. This is particularly important when using ad hoc states with locally controlled DMPs. Cisco Vision Director will treat the return from an ad hoc as a state change, so if the base state has a channel setting, the channel on all locally controlled DMPs will return to the base channel when the ad hoc state ends.

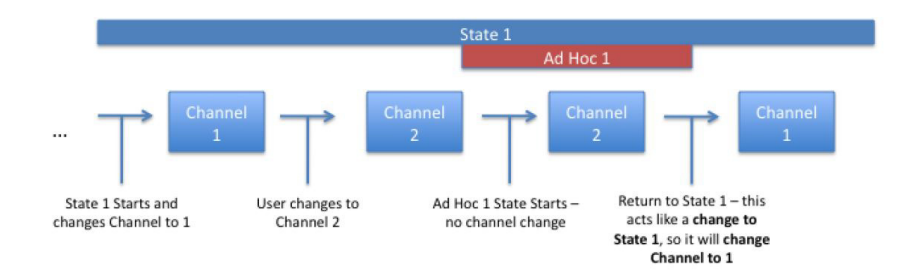

### <span id="page-9-0"></span>Controlling the Behavior of the Channel Guide

The appearance and behavior of the channel guide are controlled by parameters in the Cisco Vision Director registry. These settings control whether:

- A preview window is displayed when a channel is selected.
- The channel guide is automatically displayed on the TV when it is selected on the phone.
- The phone UI continues to display the channel quide after a channel has been selected.

**Note:** For individual luxury suites, you can override the setting that controls the automatic display of the channel guide on the TV through **Script Management**.

**Note:** For URL channels, the preview window will show the HTML content. The DMP will not scale this HTML content. We highly recommend that the URL channels be responsive to the region size.

### Configuring Channel Guide Settings in the Registry

### User Role: Administrator

#### **To configure channel guide settings in the registry:**

- **1.** Click **Configuration > System Configuration > Advanced Registry Settings**. To be sure that you are displaying the current settings, click **Refresh**.
- **2.** Scroll through the **Registry Data** list to the desired parameters.

**Note:** To change the phoneControl.stayOnChannelSelect parameter from its default (1), you must add the parameter using **Add.** The **Create – Configuration Settings** dialog box appears.

- **3.** Type the **Name** and the **Value** field beside each parameter and enter the appropriate values.
- **4.** Click **Save**.

## Defining a Delay Channel

User Role: Administrator / Content Manager

If you have assigned DMPs to a delay zone, then you can configure the channel you want to display on the TVs controlled by the DMPs in the delay zone during the delay event state.

If no channel is configured, the DMPs will display the default channel during the delay event state.

#### **To define a delay channel:**

- **1.** Click **Script Management** and select the event script.
- **2.** Click the **Edit** icon.
- **3.** Click the plus sign (**+**) below the Ad Hoc States tab. The Add State box appears.
- **4.** Enable the **Manual** transition button (the default setting).
- **5.** In the Ad Hoc State box, click **Edit**.
- **6.** Select the delay group from the tree list.
- **7.** Select the Set FULLSCREEN action source and drag it to the Assigned Actions list.
- **8.** Click Region 1.
- **9.** Select the channel you want to play during a delay from the Playlist Sources channels list.
- **10.** Drag the channel to the Assigned Playlists.
- **11.** Click **Apply**.
- **12.** Click **Save**.

## Defining a Non-Event Channel

User Role: Administrator / Content Manager

If you have assigned DMPs to a non-event zone, you can configure the channel you want the TVs to play when no event script is running in that non-event zone.

If no channel is configured, the DMPs will display the default channel during the non-event state.

#### **To define a non-event channel:**

- **1.** Open the event script.
- **2.** Click the plus sign (**+**) above the Ad Hoc states panel. The Add State box appears.
- **3.** Enable the **Manual** transition button (the default setting).
- **4.** In the Ad Hoc State box, click **Edit**.
- **5.** Select your non-event group from the tree list.
- **6.** Select the Set FULLSCREEN action source and drag it to the Assigned Actions list.
- **7.** Click Region 1.
- **8.** Select the channel you want to play when no event script is running from the Playlist Sources channels list.

- **9.** Drag the channel to the Assigned Playlists.
- **10.** Click **Apply**.
- **11.** Click **Save**.

## Setup Channel Source Types

There is a channel source type called **External URL** that allows you to specify an HTTP, HTTPS, or HTTP Live Streaming (HLS) source as a channel, including HTML page sources.

HLS sources are hardware-accelerated on the DMP. The content is specified as an External URL source type in the Channels setup. The system recognizes the content as an HLS source based on the Allowed HLS file formats designated in the system. The default extensions allowed are **m3u** and **m3u8**[. See the](https://www.cisco.com/c/en/us/support/video/stadiumvision/products-release-notes-list.html) Cisco Vision Dynamic Signage Director Release Notes for Release 6.3.

**Note:** This feature does not replace the existing HTML pass-through feature (**External Content**) from the **Library** screen.

The Source Type field is available with Video Stream, External URL, and HDMI-In options ([Figure 60 on page 132](#page-11-0)).

#### **To choose a source type:**

- **1.** Click **Configuration > Channel Definitions**.
- **2.** Click the **Basic Info** tab.
- **3.** At the **Source Type** pull-down, select **External URL** to choose an external url for your channel ([Figure 60 on](#page-11-0)  [page 132\)](#page-11-0).

<span id="page-11-0"></span>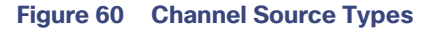

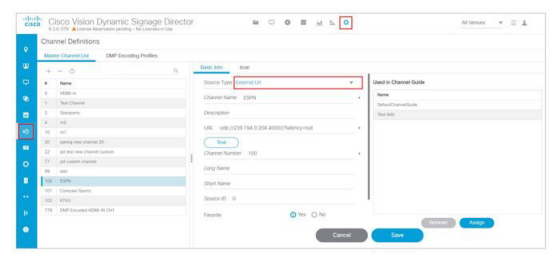

To test the external URL to see if it has X-Frame option, add the URL into the field and click **Test**.

If the URL will not render on the DMP, you may get an error message [\(Figure 61 on page 132\)](#page-11-1). If it passes, click **Save**.

#### <span id="page-11-1"></span>**Figure 61 Testing the External URL, Error**

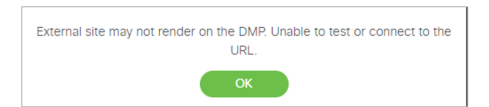

### **To test a new External URL from the Library:**

**1.** Right click **External Content > Create.** The New External Content dialog box appears [\(Figure 62 on page 133\)](#page-12-0).

<span id="page-12-0"></span>**Figure 62 New External Content Dialog Box**

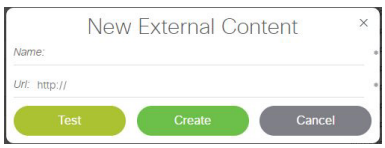

- **2.** Type in the Name and the URL.
- **3.** Click **Test**. You may see an error message here if this external URL cannot render on the DMP.
- **4.** If it passes, click **Create**. The URL will be stored and will push to the DMP ([Figure 63 on page 133](#page-12-1)).

<span id="page-12-1"></span>**Figure 63 Test New External URL from Library** 

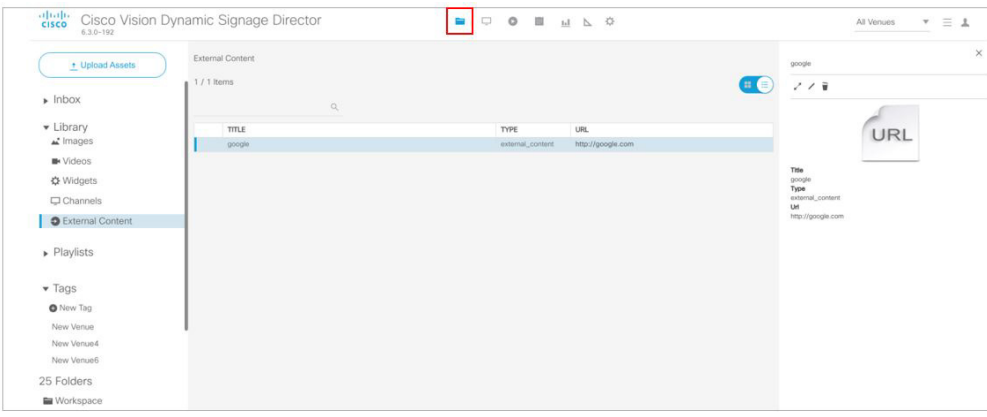

Use an external URL as a channel when you do not need synchronization of content, but you would like to be able to tune to that content from a script, User Control API, IP phone, or IR remote [\(Figure 64 on page 133\)](#page-12-2). The figure just shows the Basic Info tab blow-up portion. External URL channels also can be streamed to a DMP-encoded multicast channel but do not support audio when streamed in that form.

### <span id="page-12-2"></span>**Figure 64 External URL Dialog Box**

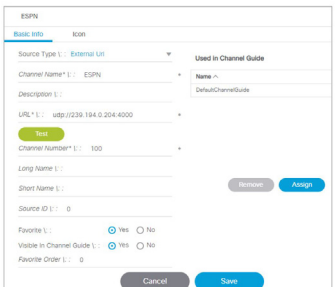

The items with an asterisk (\*) are required.

## Maintaining Iframe for External URL Channel

This behavior for an external URL channel will perform the same way as the existing video channel. The Channel No Change option for multicast video allows a second layer of content to be overlaid and yet continue to play the multicast video in the background, so when the overlying content is dismissed, the video reappears without interruption.

For example, an external HTML-based menu board is overlaid with a Moment of Exclusivity (MoE) ad hoc state. The menu board external HTML may have video content embedded with it; there may be video playing behind the menu board external HTML that could have the channel no change option. When this HTML menu board composition gets overlaid with an MoE, then the MoE dismisses, the background video and HTML should simply reappear and have no reload or restart of the content. So: a video region is in the background, a web application is in the middle, and a top layer that is MoE content.

This URL channel can be unloaded if either (or both) the primary and secondary video players are set.

**Note:** Secondary video is not available on CV-HD and CV-HD2 DMPs.

If the next state puts the URL channel is a different size region, the URL channel will be scaled (or not scaled) based on a global registry setting.

### **To set Channel No Change:**

- **1.** In the Edit Actions box, click on the region of the template you want to assign.
- **2.** Click the **Channels** tab.
- **3.** Select **Channel No Change** to that region.
- **4.** Click **OK**.

### **Figure 65 Assign Channel No Change to a Region of your Template**

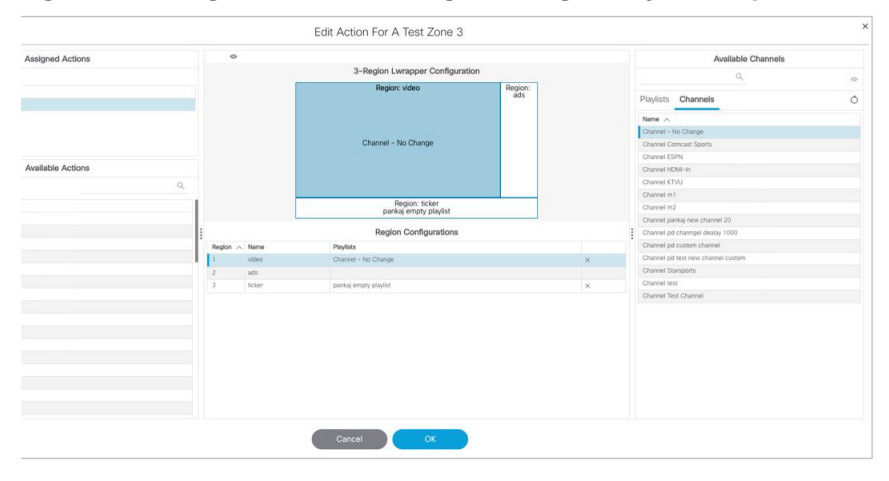

### Frameless External HTML Browser

You can render a full-screen external HTML page without the constraints of being in an I-frame. Supply a valid URL to a new script action command, **StartWebApp**, in the Edit Action dialog box [\(Figure 66 on page 135](#page-14-0)). The URLs are not managed as External URL content or External URL channels which are both rendered inside an I-frame.

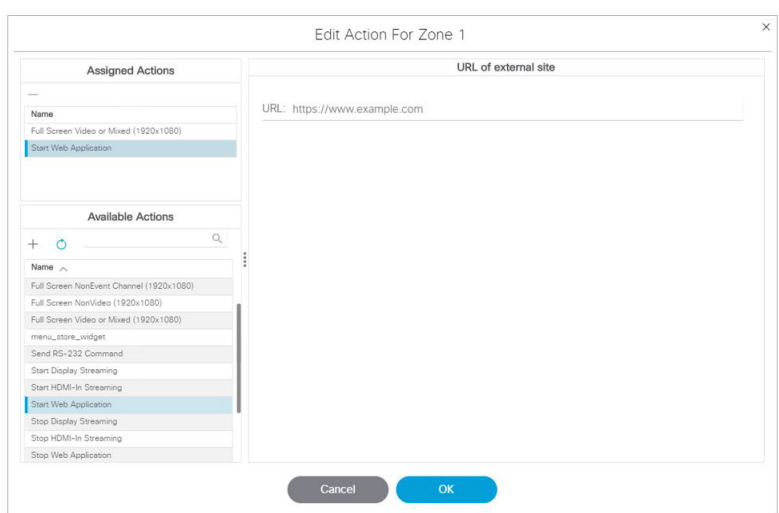

<span id="page-14-0"></span>**Figure 66 StartWebApp for Frameless External HTML Browsers**

Using the **StartWebApp** action, a new browser will be launched and is rendered on top of the template-based content. Use the corresponding **StopWebApp** to close a web page rendered via **StartWebApp**. If two or more successive **StartWebApp** commands are received by the DMP, the Cisco Vision Director runtime will invoke the **StopWebApp** implicitly to guarantee that only one browser is overlaid on top of the runtime.

Web pages launched via **StartWebApp** can outlive the script that spawned them. Use the same **StartWebApp/StopWebApp** commands in **Device Management** to separately manage the overlay browser.

#### **Notes:**

- **E** Certificates are shared between the Cisco Vision Director runtime and the browser overlay.
- Custom fonts are not shared. Custom fonts are not accessible by the browser overlay. We suggest using webfonts so that pages are rendered the way the content creators meant these to be rendered.
- The webdb and indexdb storage settings will also apply to the browser overlay. Adjust the available memory you want to use in the asset pool accordingly if you decide to use browser overlay.

## Configuring HDMI-In Video Sources on the SV-4K, CV-UHD, and CV-UHD2 Media Players

This section includes the following topics:

- [Guidelines for Using HDMI-In on the SV-4K, CV-UHD, and CV-UHD2 DMPs, page 136](#page-15-0)
- [Prerequisites for Using HDMI-In on the SV-4K, CV-UHD, and CV-UHD2, page 136](#page-15-1)
- [Restrictions for Using HDMI-In on the SV-4K, CV-UHD, and CV-UHD2, page 136](#page-15-2)
- [Configuring HDMI-In as a Video Source in a Region on the SV-4K, CV-UHD, and CV-UHD2 Media Players, page 137](#page-16-0)
- [Configuring a DMP-Encoded Multicast Channel on the SV-4K, CV-UHD, or CV-UHD2 DMPs, page 141](#page-20-0)
- [Starting and Stopping HDMI-In Streaming on the SV-4K, CV-UHD, and CV-UHD2 Media Players, page 145](#page-24-0)
- **[HDMI-In Streaming Versus Display Streaming, page 146](#page-25-0)**
- [HDMI-In Streaming, page 147](#page-26-0)

[Display Streaming, page 151](#page-30-0)

## <span id="page-15-0"></span>Guidelines for Using HDMI-In on the SV-4K, CV-UHD, and CV-UHD2 DMPs

When using HDMI-In on the DMPs, consider the following guidelines:

- If using video with UHD resolution, be sure to observe the guidelines for UHD content in the Cisco Vision Content [Planning and Specification Guide](https://www.cisco.com/c/en/us/support/video/stadiumvision/products-maintenance-guides-list.html) and use cables that are HDMI version 1.4 compliant.
- You can use different forms of local control only when using HDMI-In encoding to stream video as a multicast channel. Otherwise, use scripts to start/stop streaming.
- If you want to maintain privacy of channels, create a DMP-encoded channel per suite with a unique multicast address (from 239.193.20.0/24 range) and create a separate channel guide per suite.

For example, if you have 10 suites:

- **1.** Create 10 separate DMP-encoded channels with unique multicast addresses.
- **2.** Create 10 different channel guides for each DMP-encoded channel.
- **3.** Assign each suite to a different channel guide.

## <span id="page-15-1"></span>Prerequisites for Using HDMI-In on the SV-4K, CV-UHD, and CV-UHD2

Before you use HDMI-In on the DMPs, be sure that the following conditions are met:

- You have purchased a separate encoder software license. For more information, see the Cisco Vision Dynamic [Signage Director Release Notes for 6.3.](https://www.cisco.com/c/en/us/support/video/stadiumvision/products-release-notes-list.html)
- Test the devices that you plan to connect to the DMP HDMI-In port to stream content for HDCP support.
- Most Mac OS and Windows laptops should work for HDMI-In video encoding for non-copy-protected content. It is up to the device manufacturer and OS whether or not this is supported.
- When using HDMI-In encoded video channels, be sure that you have configured the allowable multicast range 239.193.20.0/24 for this feature in the network requirements. See [Cisco Vision Network, Server, and Video Headend](https://www.cisco.com/c/en/us/td/docs/Sports_Entertainment/cisco-vision/dynamic-signage-director/design-guides/CV-Connected-Stadium/6-2/cv-connected-stadium-dig-6-2.html)  [Requirements Guide.](https://www.cisco.com/c/en/us/td/docs/Sports_Entertainment/cisco-vision/dynamic-signage-director/design-guides/CV-Connected-Stadium/6-2/cv-connected-stadium-dig-6-2.html)

## <span id="page-15-2"></span>Restrictions for Using HDMI-In on the SV-4K, CV-UHD, and CV-UHD2

Before you use HDMI-In on the DMPs, consider the following restrictions:

**IMPORTANT:** The HDMI-In port on the SV-4K, CV-UHD, and CV-UHD2 digital media players can only be supported either as a source to video region or source to encoder as a channel, but not both. Therefore, you cannot have a script in a state which tunes to the HDMI-In as video source in a region, and then transition to the next state where you are streaming video from HDMI-In.

- Videos with UHD resolution are not supported for HDMI-In streaming.
- When using HDMI-In encoding to stream video content as a multicast channel:
	- **—** The streaming state is synchronized only when streaming is started by script, IP phone, IR remote, or User Control API—not when started from **Device Management**.
	- **—** This means that if you start streaming from **Device Management**, then the IR remote menu might not properly show which channel is streaming or not streaming.

**—** The DMPs playing HDMI-In encoded video stops streaming if the DMP is rebooted, even though the script is running. Start Streaming is a direct command, which is sent when the svd server changes state (like RS232 commands or tv on /off type commands). It is only executed when the state is changed, so it is not re-executed on reboot.

## <span id="page-16-0"></span>Configuring HDMI-In as a Video Source in a Region on the SV-4K, CV-UHD, and CV-UHD2 Media Players

User Role: Administrator / Content Manager

**To configure HDMI-In as a video source in a region:**

- **1.** Click **Script Management.**
- **2.** Click the **+** sign to **add** (create) a new script [\(Figure 67 on page 137\)](#page-16-1). The States screen appears.

<span id="page-16-1"></span>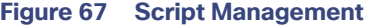

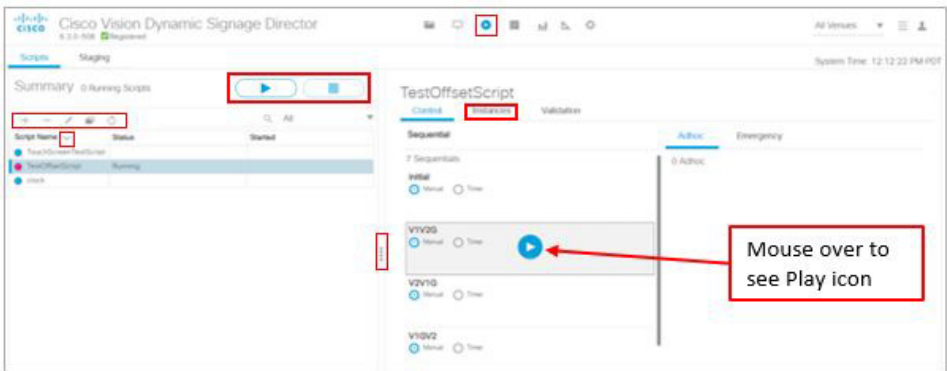

- **3.** Type **HDMI-In** for **Name** (as an example, only).
- **4.** Type **Streaming-HDMI** in the **Description** ([Figure 68 on page 137](#page-16-2)).

### <span id="page-16-2"></span>**Figure 68 Creating a New Script**

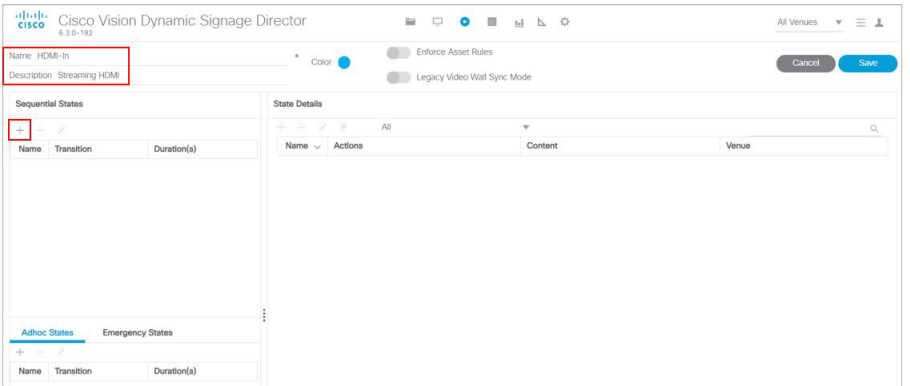

**5.** Click the **+** in the **Sequential States** panel. The **Add State** box appears ([Figure 69 on page 138](#page-17-0)).

### <span id="page-17-0"></span>**Figure 69 Add State**

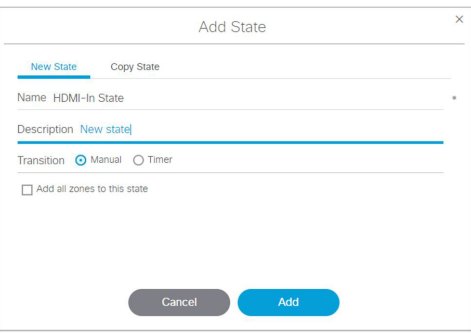

**6.** Add the state named **HDMI-In State**. Click **Add**. The screen changes back to show the new script.

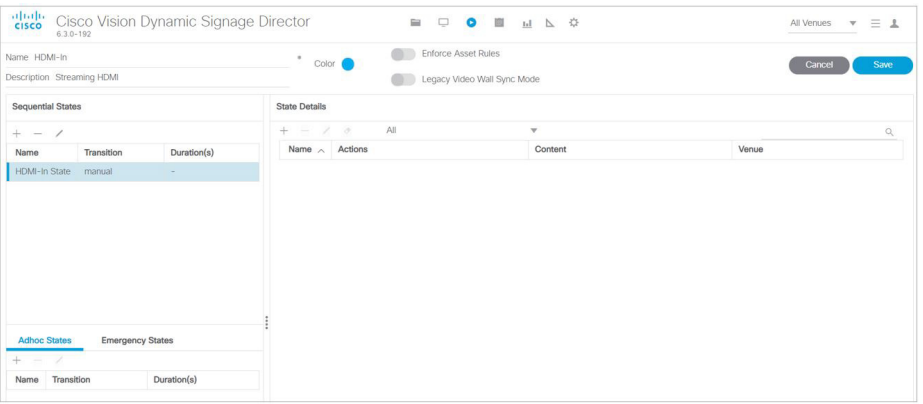

- **7.** Click the **+** in the **State Details** panel to select the group/zone where the event script should run to assign actions and content to the HDMI-In State. The Add Zone dialog appears ([Figure 70 on page 138\)](#page-17-1).
- **8.** Once you select a zone, click the **Add** button, select the zone from the State Details pane, select **Edit** (pencil icon) in the State screen. The Edit Actions box appears ([Figure 71 on page 139](#page-18-0)).

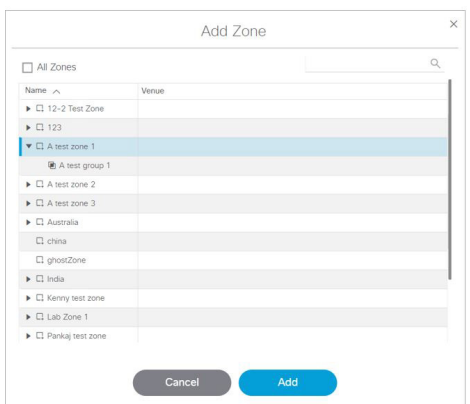

### <span id="page-17-1"></span>**Figure 70 Add Zone**

### <span id="page-18-0"></span>**Figure 71 Edit Action Box**

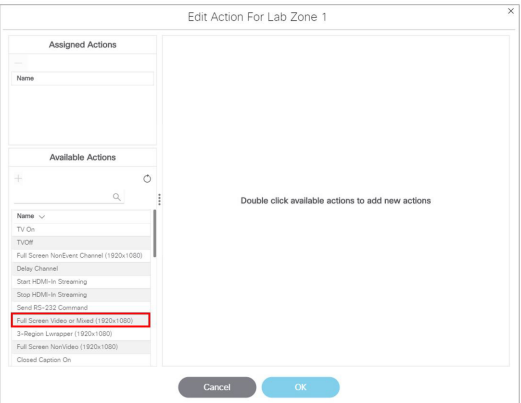

**9.** Double click an **Available Action** from the list. In this example, the Full Screen Video or Mixed. The Edit Action box updates.

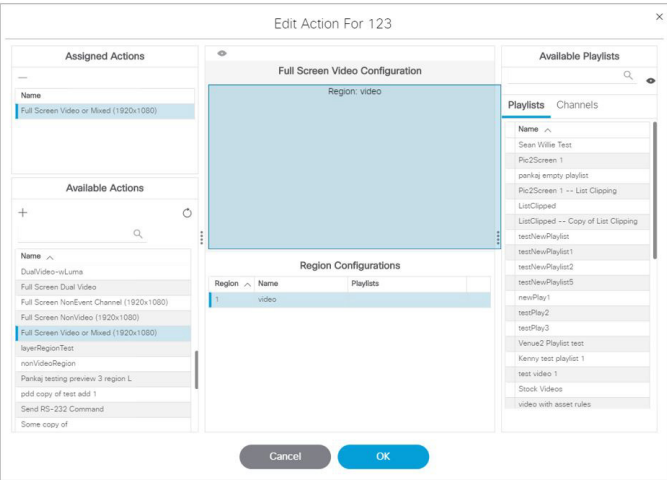

- **10.** Click the **Channel** tab.
- **11.** Drag **HDMI-In** to a template region.

| <b>Assigned Actions</b>                  | $\circ$                         |                              |   |  | Available Channels                            |  |
|------------------------------------------|---------------------------------|------------------------------|---|--|-----------------------------------------------|--|
| $\sim$                                   | Full Screen Video Configuration |                              |   |  | $\alpha$<br>Playlists Channels                |  |
| Name                                     |                                 | Region: video                |   |  |                                               |  |
| Full Screen Video or Mixed (1920x1080)   |                                 |                              |   |  |                                               |  |
|                                          |                                 |                              |   |  | Name <                                        |  |
|                                          |                                 | Channel HDMI-In              |   |  | Channel - No Change<br>Channel Compast Sports |  |
|                                          |                                 |                              |   |  |                                               |  |
|                                          |                                 |                              |   |  | Chennel ESPN                                  |  |
| Available Actions                        |                                 |                              |   |  | Chennel HDMI-In                               |  |
| $\Omega$                                 |                                 |                              |   |  | Channel KTVU                                  |  |
| $\circ$<br>÷                             |                                 |                              |   |  | Channel m1                                    |  |
| Name A                                   |                                 |                              |   |  | Channel m2                                    |  |
| DualVideo-vil.uma                        |                                 |                              |   |  | Channel pd channgel dealey 1000               |  |
| Full Screen Dual Video                   |                                 | <b>Region Configurations</b> |   |  | Channel pd custom channel                     |  |
| Full Screen NonEvent Channel (1920x1080) | Region / Name                   | Playlists                    |   |  | Channel pd test new channel custom            |  |
| Full Screen NonVideo (1920x1080)         | Video                           | Channel HDMI-In              | × |  | Channel Starsports                            |  |
| Full Screen Video or Mixed (1920x1080)   |                                 |                              |   |  | Channel Test Channel                          |  |
| IsyerRegionTest                          |                                 |                              |   |  |                                               |  |
| nonVideoRegion                           |                                 |                              |   |  |                                               |  |
| Pankaj teoting preview 3 region L.       |                                 |                              |   |  |                                               |  |
| pdd copy of test add 1                   |                                 |                              |   |  |                                               |  |
| Send RS-232 Command                      |                                 |                              |   |  |                                               |  |
| Some copy of                             |                                 |                              |   |  |                                               |  |
| Start Disolay Streaming                  |                                 |                              |   |  |                                               |  |
| Start HDMI-In Streaming                  |                                 |                              |   |  |                                               |  |
| Start Web Application                    |                                 |                              |   |  |                                               |  |
| Stop Display Streaming                   |                                 |                              |   |  |                                               |  |
| Stop HDMI-In Streaming                   |                                 |                              |   |  |                                               |  |

**12.** Click **OK** to save the script.

**Note:** Return to the Script Details screen by clicking the **Script Management** icon.

### Verifying the Script Plays Local HDMI-In Content

### **To verify that the script plays the local HDMI-In content:**

### **1.** Click **Script Management**.

**2.** Select the script and click **Start** ([Figure 72 on page 140\)](#page-19-0). The Start Script dialog box appears [\(Figure 73 on](#page-19-1)  [page 140\)](#page-19-1).

### <span id="page-19-0"></span>**Figure 72 Starting a Script**

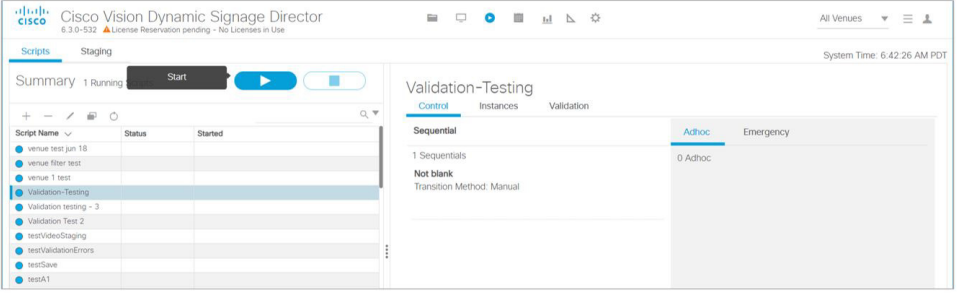

### <span id="page-19-1"></span>**Figure 73 Start Script Dialog Box**

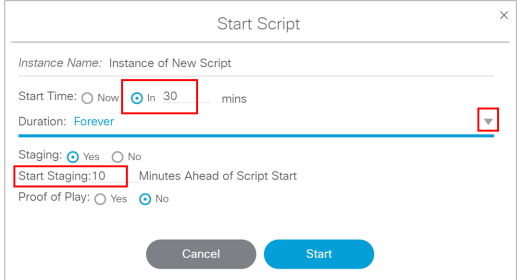

**3.** Add in all the parameters.

- **4.** Click **Start**.
- **5.** Start the HDMI-In\_State. Verify that the TV display for the target DMP is playing the expected HDMI-In content.

## <span id="page-20-0"></span>Configuring a DMP-Encoded Multicast Channel on the SV-4K, CV-UHD, or CV-UHD2 DMPs

User Role: Administrator / Content Manager

**To configure a DMP-encoded multicast channel on the DMPs:**

- **1.** Click **Configuration > Channel Definitions.**
- **2.** Select or create a channel guide where you want to include the DMP-encoded channel.

**TIP:** If you want to maintain privacy of channels, create a DMP-encoded channel per suite with a unique multicast address (from 239.193.20.0/24 range) and create a separate channel guide per suite.

**3.** From the **Basic Info** tab, configure the options shown in [Figure 74 on page 141](#page-20-1) and described in [Table 16 on](#page-21-0)  [page 142](#page-21-0).

<span id="page-20-1"></span>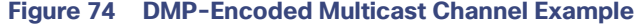

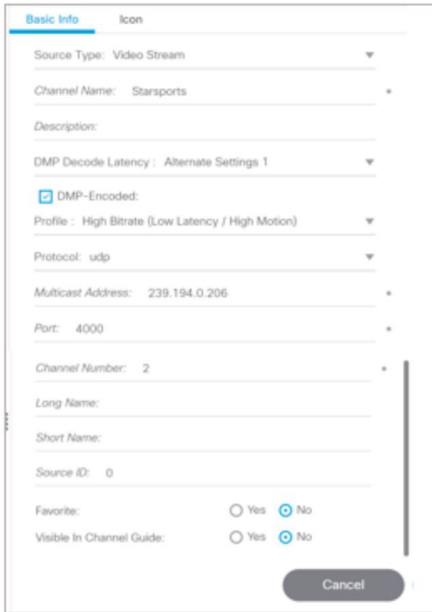

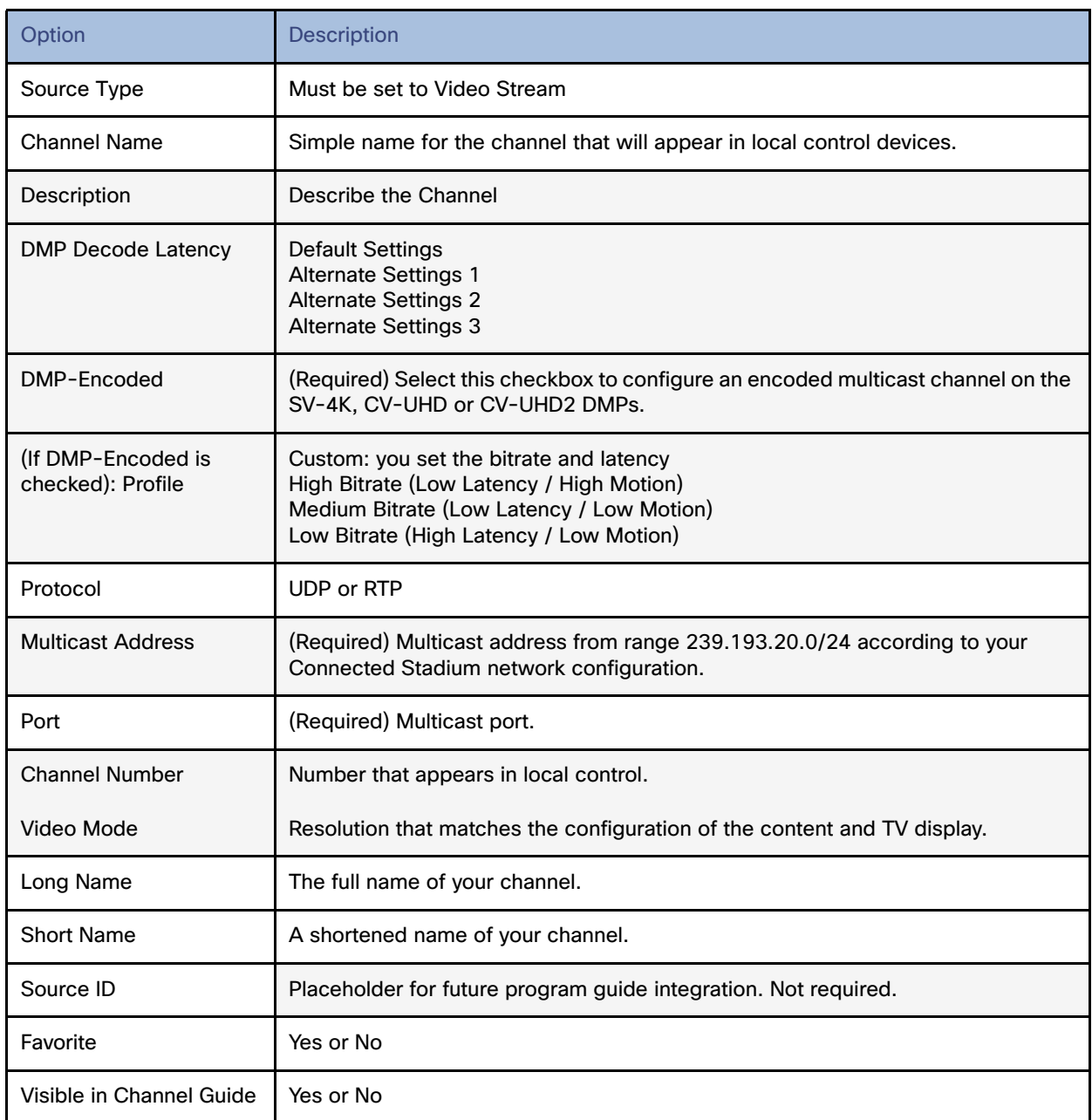

### <span id="page-21-0"></span>**Table 16 DMP-Encoded Multicast Channel Options**

**4.** Click **Save**.

### DMP Encoding Profiles

New to Release 6.2 is a **DMP Encoding Profiles** tab. There are three new encoding profiles to choose from in the **Universal Channel List** tab [\(Figure 75 on page 143\)](#page-22-0).

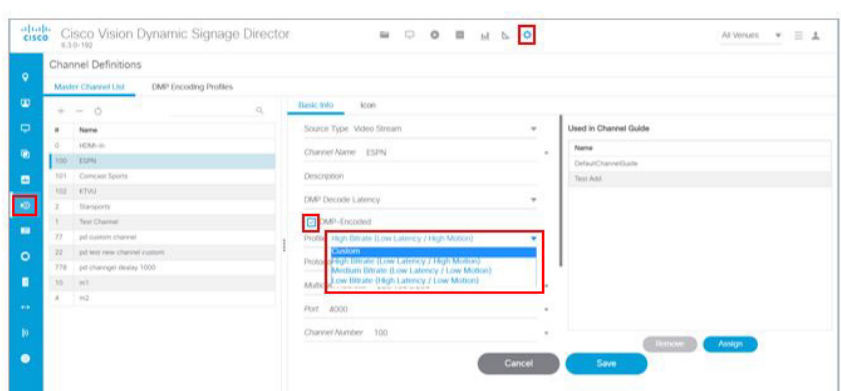

<span id="page-22-0"></span>**Figure 75 Setting a Custom Video Profile for DMP-Encoded Information**

The available encoding profiles are:

- Custom: you set the bitrate and latency
- High Bitrate (Low Latency / High Motion)
- Medium Bitrate (Low Latency / Low Motion)
- **Low Bitrate (High Latency / Low Motion)**

For every newly created DMP-encoded channel, select one of the encoding profiles. For pre-existing DMP-encoded channels like those in Release 6.1 and older, the earlier settings are preserved and the encoded profile becomes **Custom**. This provides backward compatibility and we recommended you select any one of the Encoding Profiles listed.

**Best practice:** Set the encoding profiles on any pre-existing channels from Release 6.1 or older. If you know your videos will contain low-motion, you can choose the low or medium bit rates for low-motion video. This helps the DMP adjust the jitter so your content displays best.

#### **To choose an encoding profile:**

- **1.** Click **Configuration > Channel Definition**.
- **2.** Select an encoding profile from the drop-down.
- **3.** Click the **DMP Encoding Profiles** tab. The Detail screen appears ([Figure 76 on page 143](#page-22-1)) showing the suggested **Video Mode**, **Display Encode Bitrate, Bframes** and **Delay**. Click **Save**.

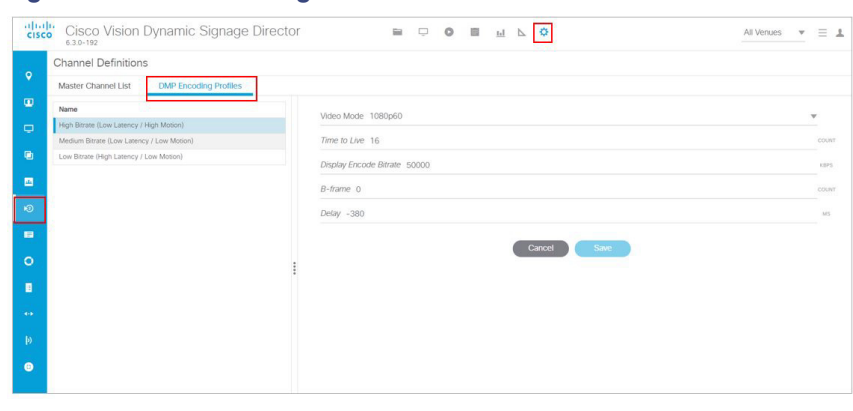

### <span id="page-22-1"></span>**Figure 76 DMP Encoding Profile Details**

### DMP Decode Latency, Configured per Channel

This feature allows you to choose the latency setting you want on a per channel basis.

There are three **Decode Latency Settings** options available to **Channel Definitions** ([Figure 77 on page 144](#page-23-0)). Pick the channel and use the **Default Setting** or the **Alternate Setting** from the drop-down.

#### <span id="page-23-0"></span>**Figure 77 Setting Decode Latency Per Channel**

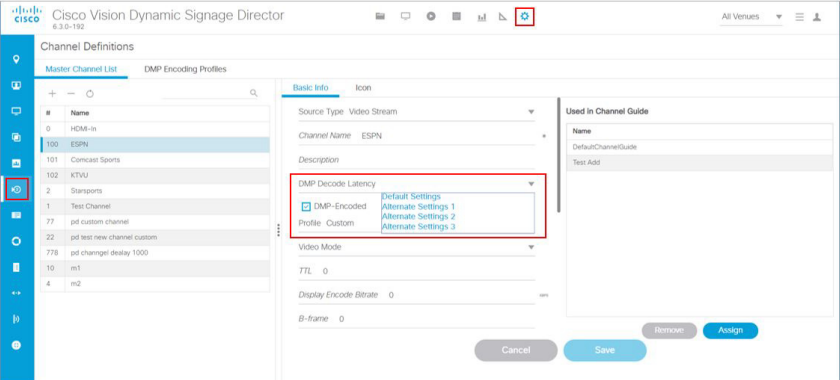

Set the Alternate Latency setting parameters in **System Configuration.**

### **To set the DMP decode latency:**

- **1.** Click **Configuration > System Configuration > Global DMP Settings > Decode Latency 1** [\(Figure 78 on page 144\)](#page-23-1).
- **2.** Click **Edit** (pencil icon). The Edit Configuration Setting dialog box appears. Set all the values for the available configuration properties.
- **3.** Click **Save**.
- **4.** Click **Configuration > Channel Definitions** ([Figure 77 on page 144\)](#page-23-0).
- **5.** Select the channel from the list on the left panel.
- **6.** Choose **Alternate Settings 1, 2**, or **3** from the **DMP Decode Latency** drop-down.
- **7.** Click **Save**.

#### <span id="page-23-1"></span>**Figure 78 Alternate Latency Configuration Properties In System Configuration**

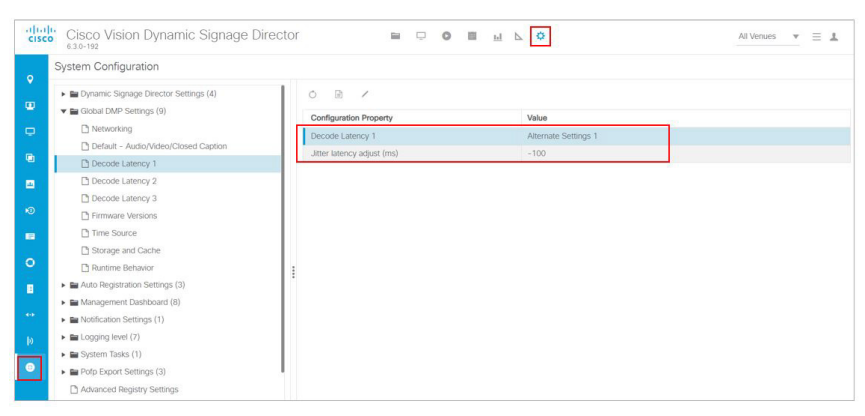

## <span id="page-24-0"></span>Starting and Stopping HDMI-In Streaming on the SV-4K, CV-UHD, and CV-UHD2 Media Players

[Table 17 on page 145](#page-24-1) summarizes the methods of starting and stopping streaming for HDMI-In video sources on the DMPs.

### <span id="page-24-1"></span>**Table 17 Methods for Starting and Stopping HDMI-In Streaming by Type of HDMI-In Content Source**

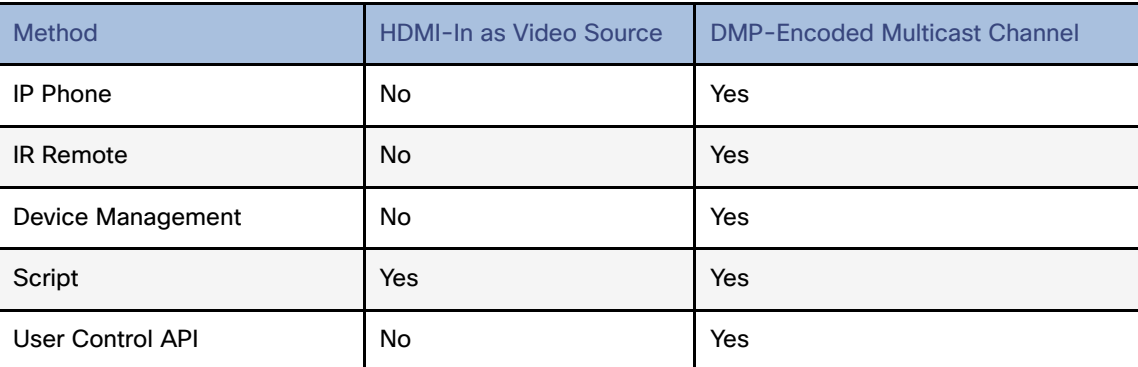

**Note:** When using the **Device Management** to start/stop streaming for a DMP-encoded multicast channel, the channel parameters are configured directly in **Configuration > Channel Definitions**.

### Starting and Stopping Streaming by IP Phone

A luxury suite user can use a configured IP phone to select HDMI-In Broadcast on the selected DMP-encoded player. The user cwww.yahoo.com

an select the configured DMP encoded channels or Off to start streaming or stop streaming, respectively.

For more information, see the phone guide [Using a Cisco Unified IP Phone with Cisco Vision: HDMI-In Broadcast.](https://www.cisco.com/c/en/us/td/docs/Sports_Entertainment/StadiumVision/Director/user/guides/phone-guide-hdmi-in-broadcast.pdf)

### Starting and Stopping Streaming by IR Remote

A luxury suite user can use an IR Remote to broadcast HDMI-In contents. On selection of the HDMI-In Broadcast menu, the list of DMP-encoded channels for streaming are listed for selection and "Off" to stop streaming.

### Starting and Stopping Streaming by Script Action

Two new actions of Start and Stop streaming can be defined as actions within a script. When the script starts running according to the defined state, either start streaming or stop streaming action will be executed.

### Starting and Stopping Streaming by Device Management Command

User Role: Administrator

### **To start and stop streaming in Device Management:**

- **1.** Click **Device Management.** The **Devices** panel displays.
- **2.** Click the folders you want. The item appears in the center panel. Select the device you want to start HDMI-In streaming.
- **3.** Use the drop-down menu to select **Start Streaming**.

- **4.** Click the **Play** icon (**Send Command**). The Send Command box appears.
- **5.** In the **Send Command** box, specify the **Source** and the **Video Mode** [\(Figure 79 on page 146](#page-25-1)). Use the drop-down menus.
- **6.** Fill in all the required fields.
- **7.** Click **OK**.
- <span id="page-25-1"></span>**Figure 79 Send Start Streaming Command in Device Management**

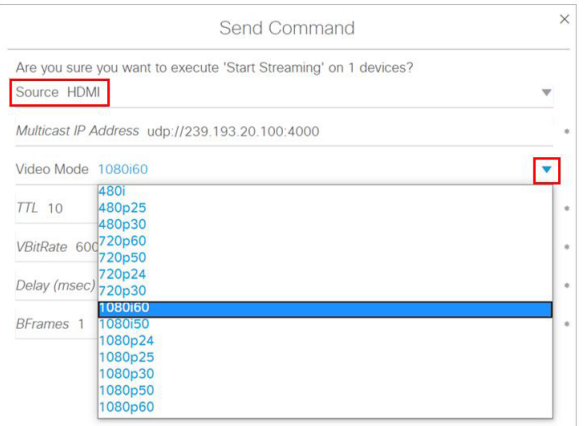

**8.** .A confirmation message flashes.

## <span id="page-25-0"></span>HDMI-In Streaming Versus Display Streaming

For HDMI-In streaming, what streams from the DMP is the audio/video from the HDMI-In port source ONLY (Figure 80 [on page 147\)](#page-26-1).

For Display Streaming, entire video composition (without audio) will be streamed from the DMP - i.e., an encoded rendition of what you see on the TV connected to the DMPs HDMI-out.

Display streaming can be used even when your video source is not HDMI-In, or in cases where you want to encode/stream not just HDMI-In but also other elements on the screen, or maybe an HTML5 page (you don't need a video source in display streaming). Display streaming parameters are set in channels where the DMP is the encoder (DMP encoded channels).

<span id="page-26-1"></span>**Figure 80 HDMI Streaming**

Configuring HDMI-In Video Sources on the SV-4K, CV-UHD, and CV-UHD2 Media Players

## <span id="page-26-0"></span>HDMI-In Streaming

### Local HDMI-In (HDMI-In Pass-Through for SV-4K, CV-UHD, and CV-UHD2 Players)

**Note:** The following sections show an example of how to set HDMI-In streaming.

### Script Configuration

**1.** Assign for DMP .94 pre-defined Channel 0 "Channel HDMI-In" to action **Full Screen Video or Mixed (1920X1080)**. When script runs, all input from HDMI-In will be streamed out to the Display via HDMI-OUT ([Figure 81 on page 147](#page-26-2)).

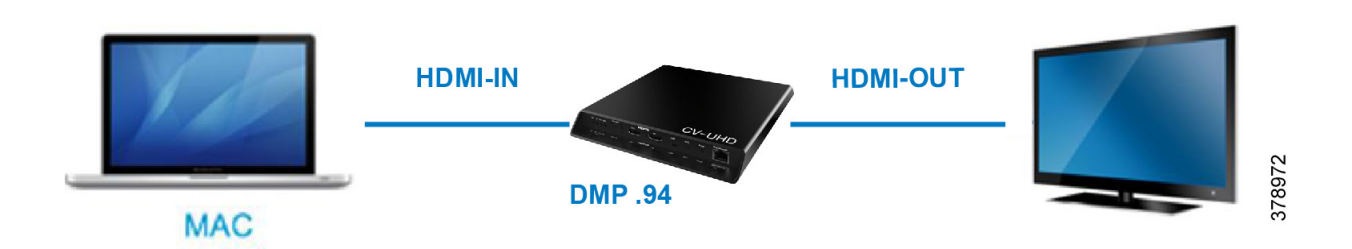

### <span id="page-26-2"></span>**Figure 81 Full Screen Video Streaming**

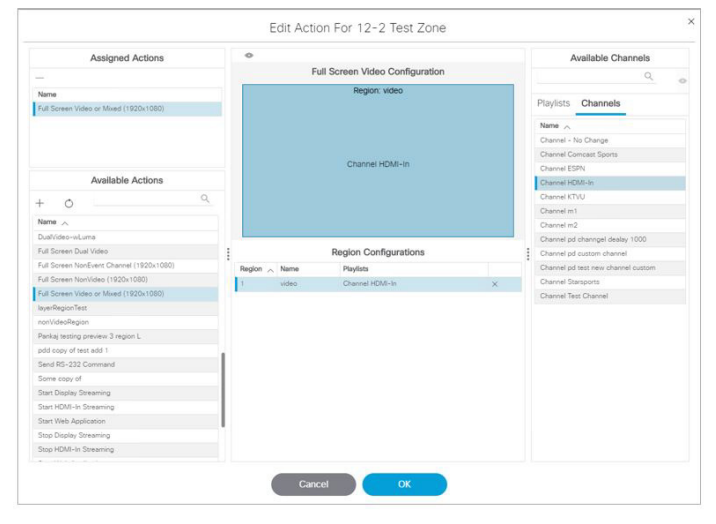

### DMP HDMI-In Streaming

### Script Configuration

**1.** Create DMP-encoded CH1 configuration [\(Figure 82 on page 148](#page-27-0)). Click **Configuration > Channel Definitions > Universal Channel List** tab **> Basic Info** tab.

<span id="page-27-0"></span>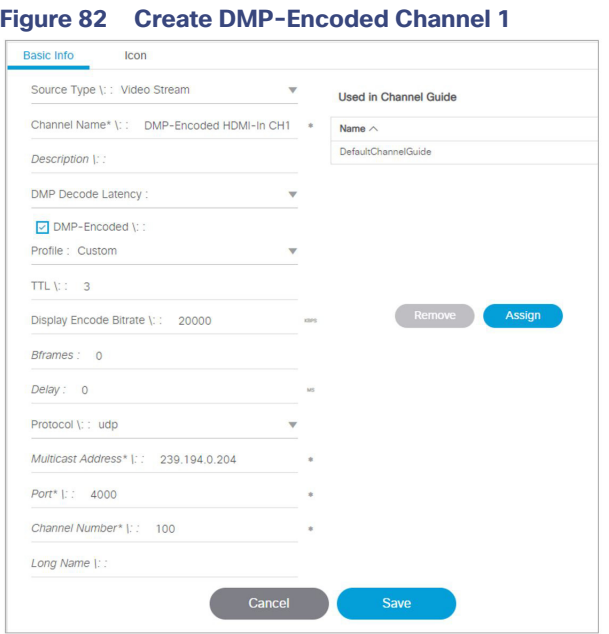

- **2.** Attach video source to HDMI-IN.
- **3.** For DMP .94 ([Figure 83 on page 148](#page-27-1)): Script action Start HDMI-In Streaming and assign it to DMP encoded channel 1.
- **4.** For DMP .93: Tune in on DMP Encoded channel 1 ([Figure 84 on page 149\)](#page-28-0).

### <span id="page-27-1"></span>**Figure 83 Start HDMI-In Streaming to DMP-Encoded Channel 1**

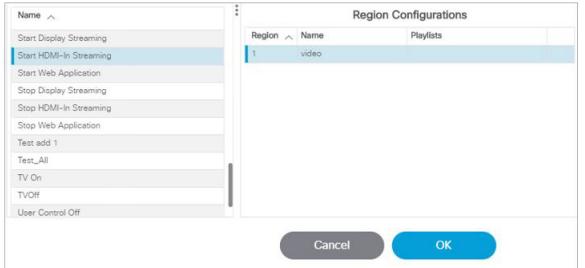

<span id="page-28-1"></span>**Figure 85 Stop HDMI-In Streaming**

Configuring HDMI-In Video Sources on the SV-4K, CV-UHD, and CV-UHD2 Media Players

<span id="page-28-0"></span>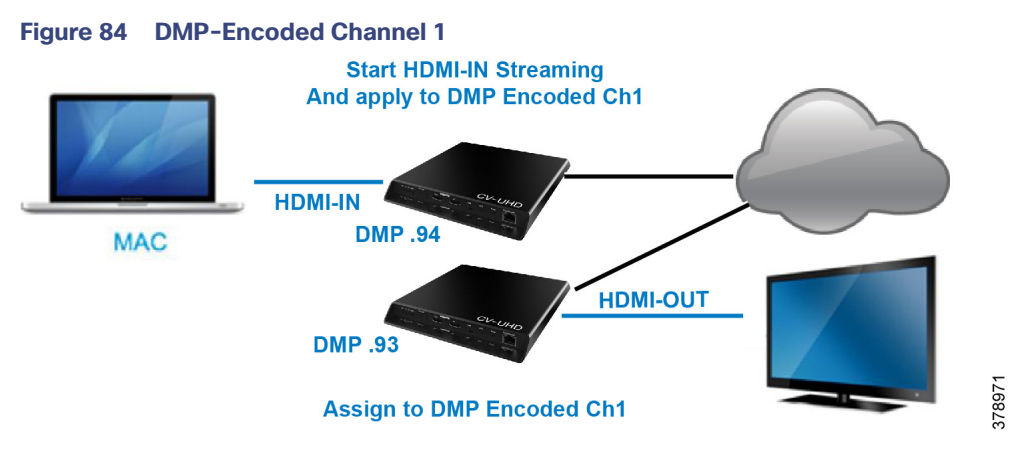

**5.** On DMP .94: stop display streaming [\(Figure 85 on page 149](#page-28-1)). See [Configuring HDMI-In as a Video Source in a](#page-16-0)  [Region on the SV-4K, CV-UHD, and CV-UHD2 Media Players, page 137.](#page-16-0)

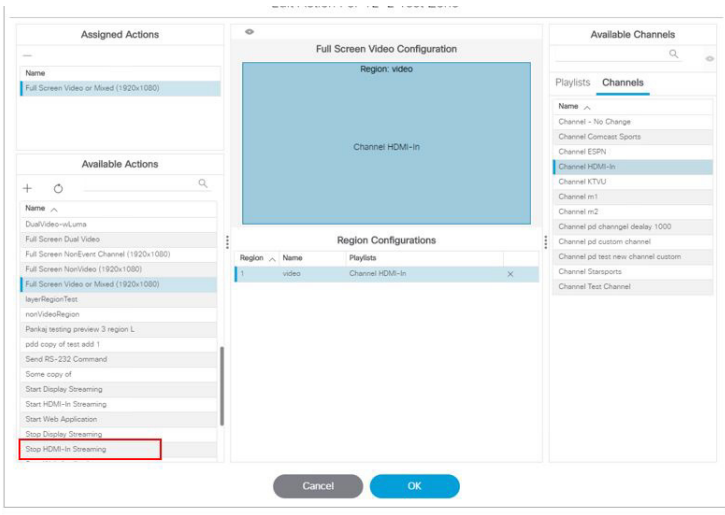

**6.** Click **OK**.

### HDMI-In Streaming with External URL Source or Playlist

When you want to use the DMP HDMI-IN encoder to broadcast an External URL Script or a Playlist, there is an additional head-end DMP required (DMP .95).

### Script Configuration

- **1.** Create separate script and run Ex. Mixed playlist on DMP .95.
- **2.** Connect the HDMI-OUT to the HDMI-IN of DMP .94 ([Figure 86 on page 150\)](#page-29-0).

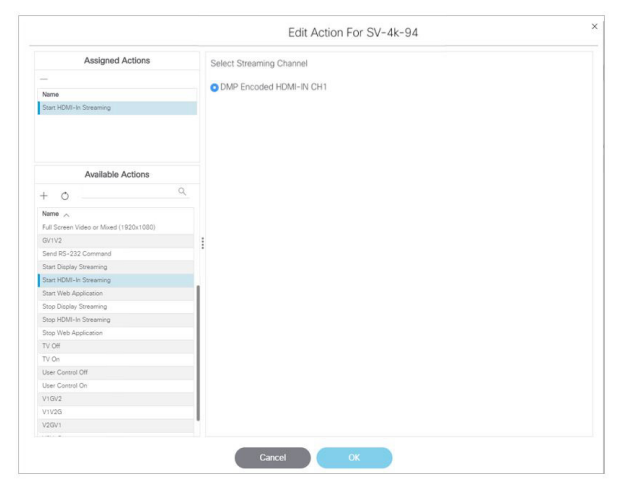

<span id="page-29-0"></span>**Figure 86 Start HDMI-In Streaming and Assign to DMP-Encoded Channel**

- **3.** In DMP .94 Start HDMI-Streaming and assign to DMP encoded Channel.
- **4.** DMP .93: Select DMP Encoded channel 1.
- **5.** On DMP .94, stop display streaming ([Figure 87 on page 150](#page-29-1)).

### <span id="page-29-1"></span>**Figure 87 Stop HDMI-In Streaming on DMP 94**

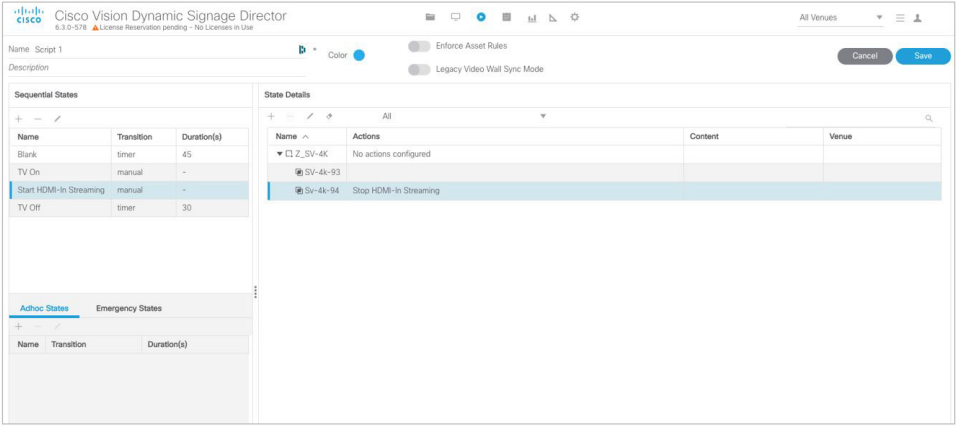

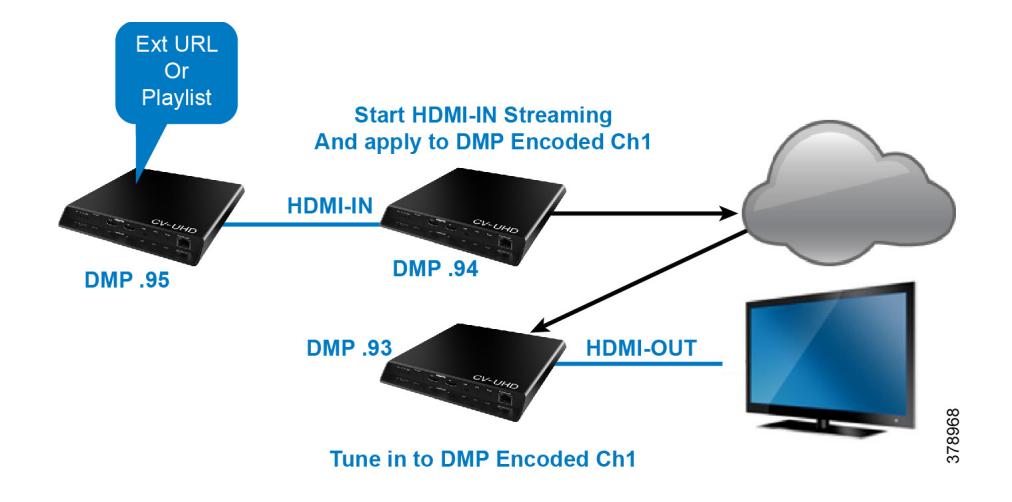

## <span id="page-30-0"></span>Display Streaming

### Display Streaming with Video Source Input on DMP HDMI-In

In this scenario, everything entering the HDMI-IN is displayed on the TV connected to the encoder DMP (DMP .94) and will be streamed out on DMP channel Encoded Ch1.

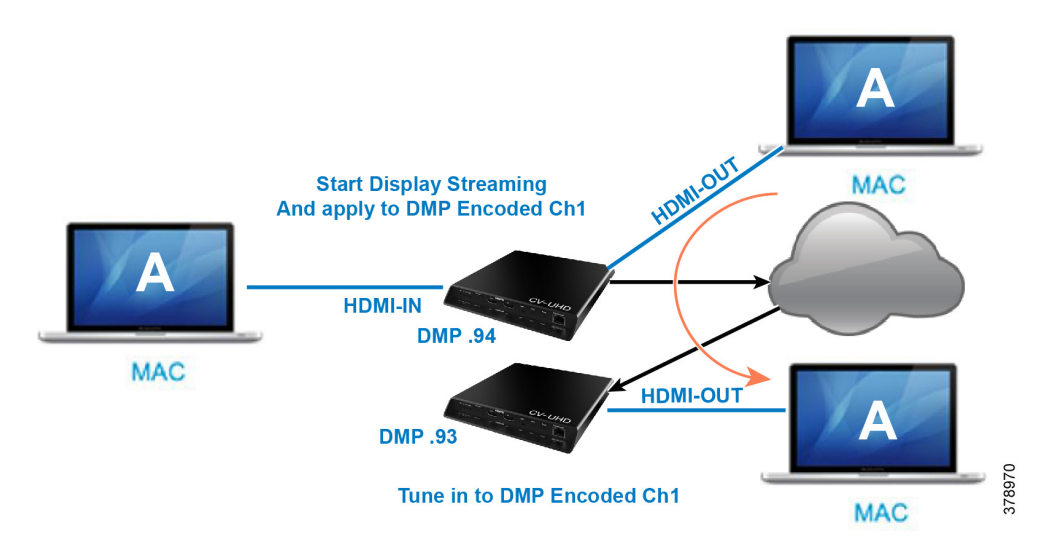

### Script Configuration

**1.** In DMP .94, start display streaming ([Figure 88 on page 152](#page-31-0)) and assign to DMP encoded Channel 1 [\(Figure 89 on](#page-31-1)  [page 152](#page-31-1)).

<span id="page-31-0"></span>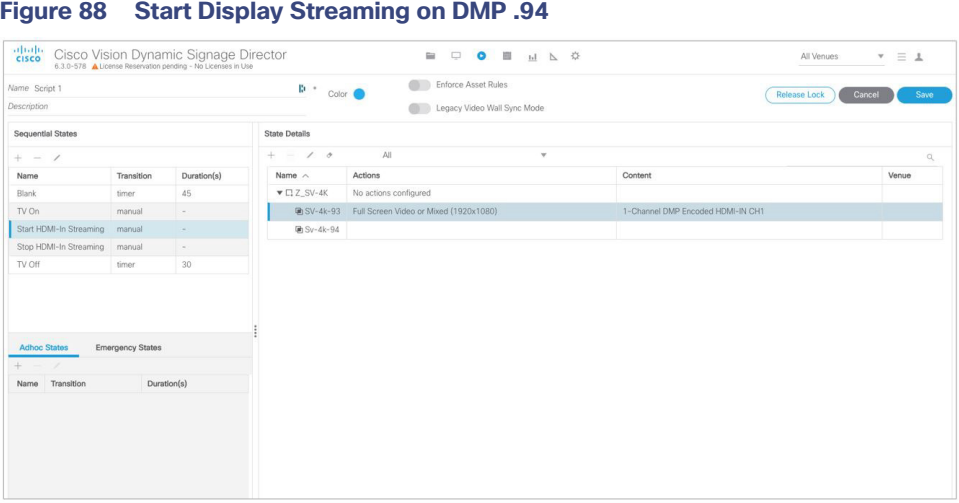

**IMPORTANT:** When content rules are in place, a DMP that reboots may not display the same content as other DMPs in the same group until the next state change.

#### <span id="page-31-1"></span>**Figure 89 Select Streaming Channel**

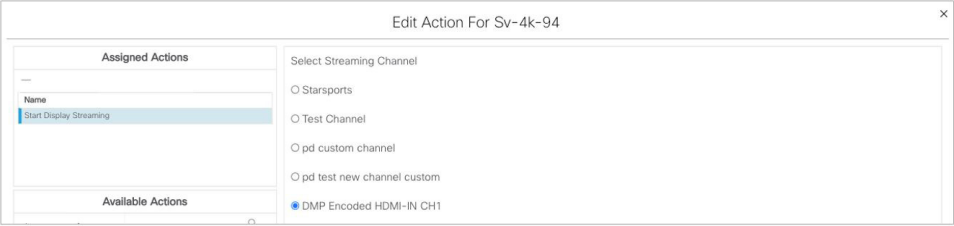

**2.** For DMP .93, tune to DMP-encoded Channel 1 [\(Figure 90 on page 152\)](#page-31-2).

### <span id="page-31-2"></span>**Figure 90 Start Display Streaming on DMP .93**

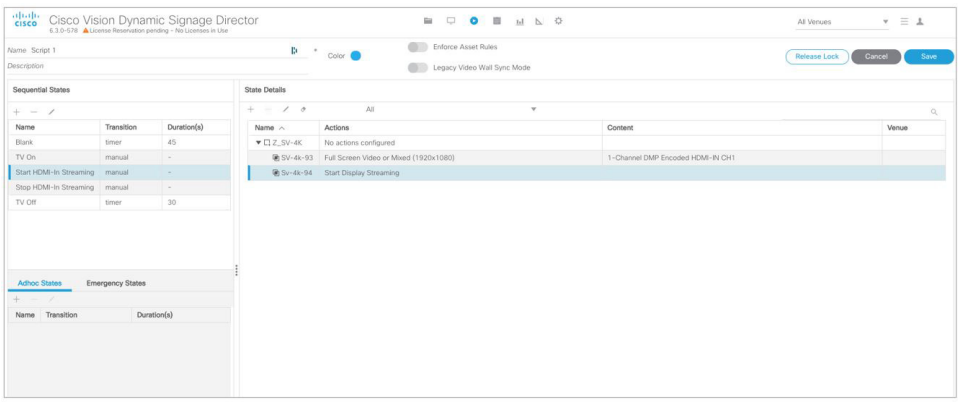

### Display Streaming with External URL or Mixed Media Playlist

In this scenario, no HDMI-IN of the DMP is used. A script in DMP 94 is setup and started. Once the script runs, "Start Display Streaming" will attach it to the DMP-encoded channel, functioning as a multicast channel.

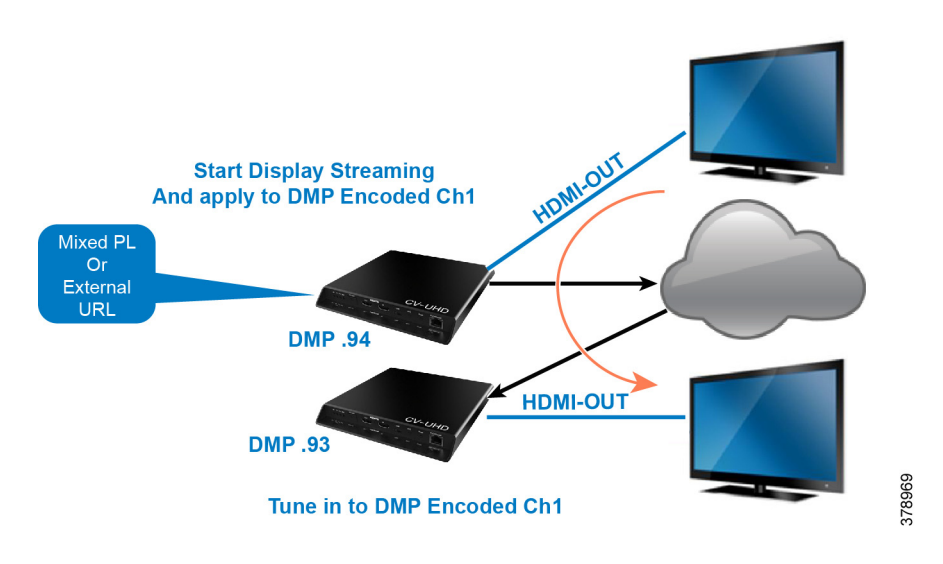

### Script Configuration

- **1.** Set up script.
- **2.** Choose event state "Mixed PL."
- **3.** Assign "Full Screen Video or Mixed (1920X1080)" to DMP .94 ([Figure 91 on page 153\)](#page-32-0).

### <span id="page-32-0"></span>**Figure 91 Assign DMP .94**

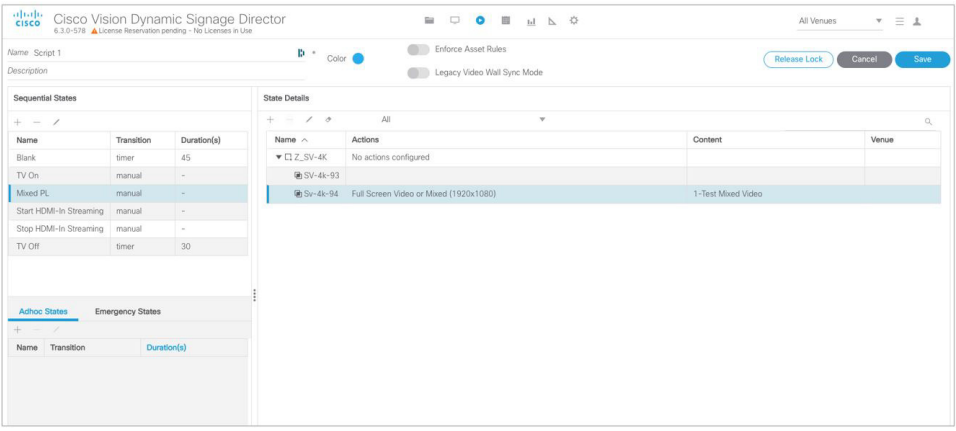

**4.** For DMP .94, Start Display Streaming ([Figure 92 on page 154\)](#page-33-0) and assign it to DMP-encoded Channel 1 [\(Figure 93](#page-33-1)  [on page 154](#page-33-1)).

<span id="page-33-0"></span>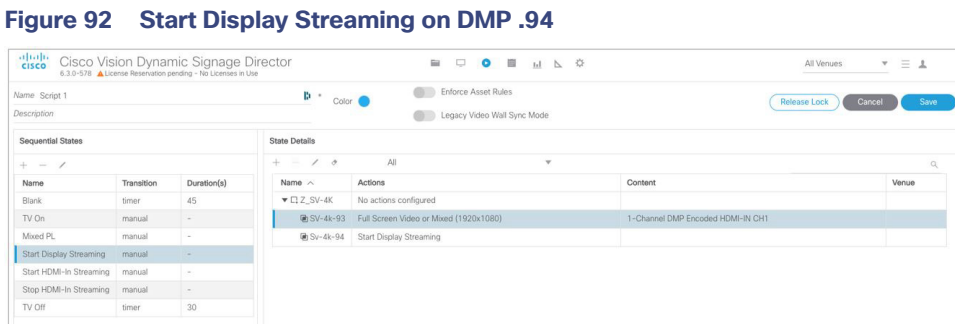

### <span id="page-33-1"></span>**Figure 93 Select Streaming Channel**

| Edit Action For SV-4k-93 |                              |  |  |  |
|--------------------------|------------------------------|--|--|--|
| <b>Assigned Actions</b>  | Select Streaming Channel     |  |  |  |
| -                        | O Starsports                 |  |  |  |
| Name                     |                              |  |  |  |
| Start Display Streaming  | O Test Channel               |  |  |  |
|                          | O pd custom channel          |  |  |  |
|                          | O pd test new channel custom |  |  |  |
| <b>Available Actions</b> | O DMP Encoded HDMI-IN CH1    |  |  |  |
| $\alpha$                 |                              |  |  |  |

On DMP .93, choose the DMP-encoded channel 1 ([Figure 94 on page 154\)](#page-33-2).

### <span id="page-33-2"></span>**Figure 94 Assign DMP .93 to Channel DMP Encoded HDMI-In Channel 1**

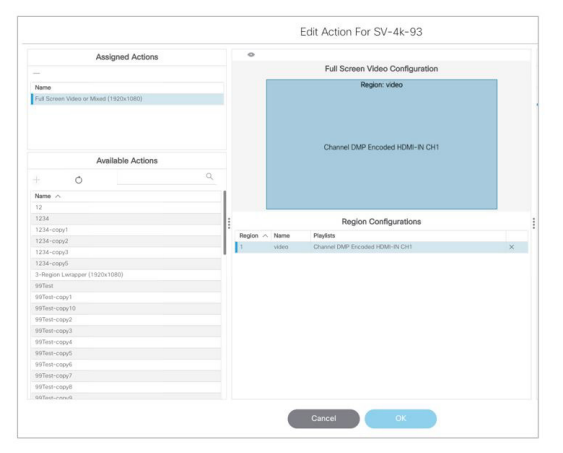

On DMP .94, Stop HDMI-In Streaming [\(Figure 95 on page 154\)](#page-33-3).

### <span id="page-33-3"></span>**Figure 95 Stop HDMI-In Streaming on DMP .94**

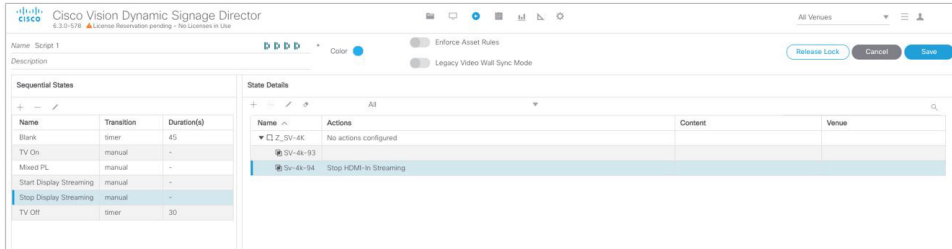

## How to Manage Content (Assets)

This section includes the following topics:

- [Library \(Content\) Screen, page 155](#page-34-0)
- **[Library View, page 158](#page-37-0)**
- **[Playlist View, page 159](#page-38-0)**
- **[Asset Search Methods, page 161](#page-40-0)**
- [Guidelines for Asset Tags, page 162](#page-41-0)
- [Getting Content Into Cisco Vision Director, page 164](#page-43-0)
- [Staging Content to the Media Player, page 167](#page-46-0)

## <span id="page-34-0"></span>Library (Content) Screen

The **Library** (content/assets) screen allows you to both manage content as well as create and modify playlists.

### Library Inbox

**Inbox** allows you to schedule import of assets from external sources, accessible via secure file transfer protocols (SFTP). The assets available at the external sources are checked for valid extensions and file size as configured in Director. [\(Figure 96 on page 155](#page-34-1)). If you don't specify a destination folder in the Asset Library, the assets are downloaded to the Site list in **Inbox**, where they can be reviewed and moved to **Workspace** folders, appropriately.

### <span id="page-34-1"></span>**Figure 96 Library, Inbox for Automated Importing of Assets**

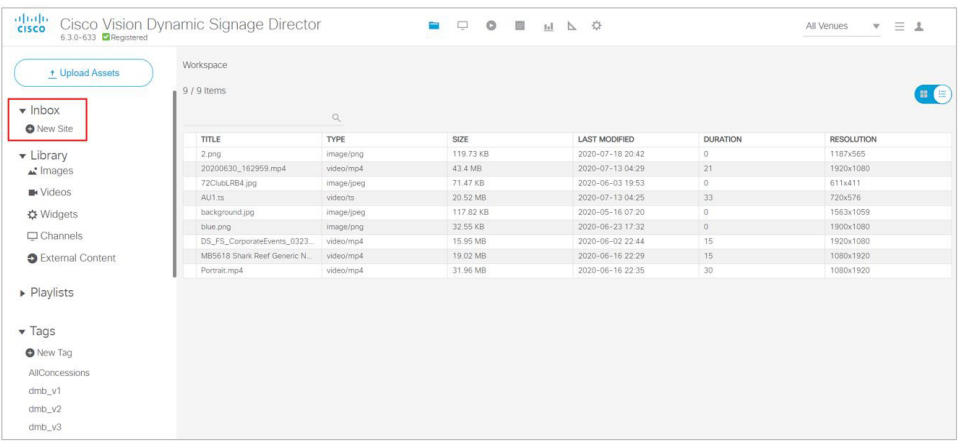

#### **To create an automated content import event:**

- **1.** Click **New Site**. The Create Site window appears [\(Figure 97 on page 156\)](#page-35-0).
- **2.** Fill in the fields. The fields marked with **\*** are required.
- **3.** Schedule **Start Time** and **End Time**.

<span id="page-35-0"></span>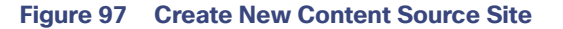

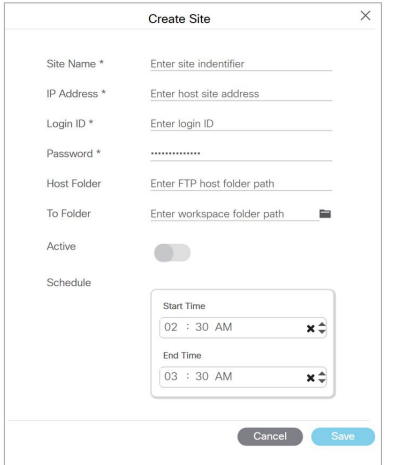

- **4.** (Optional) Choose the **Host folder** and the **To Folder**.
- **5.** Click **Save**.

**To test the content source for validity:**

**1.** Click the **Test** icon [\(Figure 98 on page 156](#page-35-1)). **Test** checks the connectivity, validity of the credentials supplied, and also the existence of the configured source folder of the configured site.

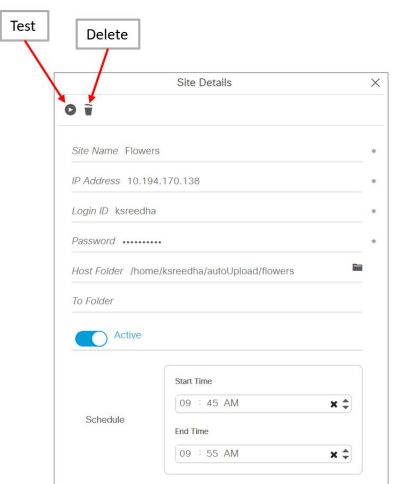

#### <span id="page-35-1"></span>**Figure 98 Test and Delete a Content Source**

If you entered any invalid information, you will see a failure notice. In the case below, it is an invalid destination folder.

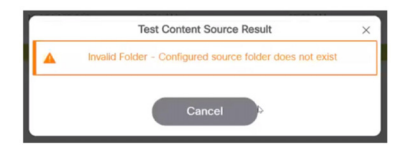

If you do not choose a destination folder in the **Create Site** dialog box, you can preview the content and decide if you want to download it. The unspecified content shows in the **Inbox** list.

#### **To preview unspecified automated content from the Inbox list:**

- **1.** Select the content from the **Inbox** list in the center panel and double click it ([Figure 99 on page 157](#page-36-0)).
- **2.** Click the **Play** icon in the **Site Details** right panel to preview the content or change the center panel to thumbnail view.

#### **To download unspecified automated content from the Inbox list to Cisco Vision Director:**

- **1.** Select the content from the **Inbox** list in the center panel and right click it. An Action box appears ([Figure 99 on](#page-36-0)  [page 157](#page-36-0)).
- **2.** Select **Download Now**.

<span id="page-36-0"></span>**Figure 99 Action Box Operations for Auto-Content Import**

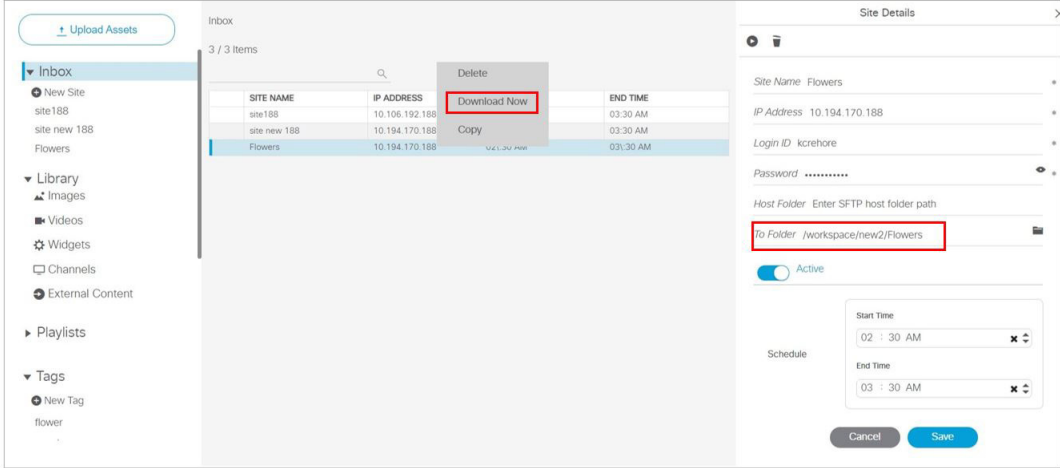

If successful, you see "Content Import successfully triggered now." This action triggers the content import On Demand. Since you didn't choose a destination folder, the content goes to the Workspace Folder.

If you mapped the automated content to a designated folder in the **Site Details** panel, once the **Download Now** command is executed or the scheduled **Start Time** has passed, if you click on that content in **Inbox**, you see:

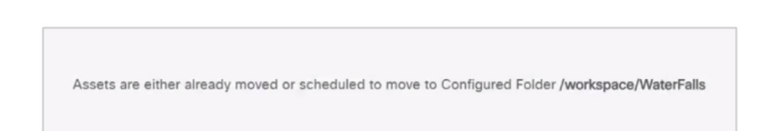

### **IMPORTANT NOTES:**

- If you did not specify a Folder in the import action, you must move all the files to the correct Workspace folder or subfolders you've created. Otherwise the content is not available to use in a playlist.
- If you delete a site, the site is not visible in the list. However, the site details are not removed until the scheduled task runs. The default is 8:00 am.

**To create a site with the same name before the scheduled task runs:**

- **1.** Click **Configuration > System Configuration > Scheduled Task**.
- **2.** Scroll to **ContentImportDeleteTask**.
- **3.** Click **Edit**.

**4.** Change the time to remove the Site details right away and click **Save**.

Now you can reimport site details and assets without waiting for the task to run.

Use the **Library** menu to do the following tasks:

- **Import static graphics or local video content.**
- **Manage external URL content.**
- Add an HTML pass-through URL.
- **Manage content:** 
	- **—** Sort the content by name, type, URL, size, or expiration date.
	- Search for content.
	- **—** Tag content.
	- Delete content.
	- **—** Create folders for content.
- Create and manage playlists.

### Library Screen Views

The Content screen has three views:

- **[Library View, page 158](#page-37-0) (default)**
- **[Playlist View, page 159](#page-38-0)**
- Detail View (content and playlist panels displayed)

The menu bar is organized based on the selected view.

## <span id="page-37-0"></span>Library View

Library View [\(Figure 96 on page 155](#page-34-1)) identifies the content-related layout and task options available from the **Library**.

### Asset Items Panel

Asset items display as a list with details or as thumbnails. Use the slider in blue in the top right to change views.

By default, the Library Assets window shows List View of the following items stored in the Library:

- $\blacksquare$  Inbox
- All Assets (when multi-venue is not enabled)
- **Inages (static graphics)**
- **N** Videos
- **Nidgets**
- Channels
- **External URLs**

**Note**: In the left panel of the **Library** interface, the **Library** drop-down menu shows **All Assets** only when the registry setting for **multiVenueDeployment** is set to **false**. If **multiVenueDeployment** is set to **true**, **All Assets** is not visible.

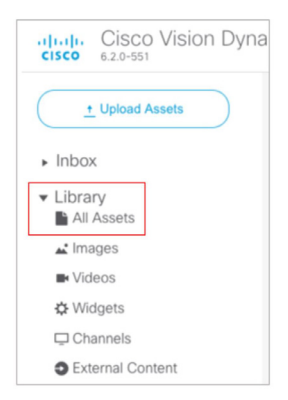

#### **To allow all assets across multi-venues:**

- **1.** Click **Configuration > System Configuration > Advanced Registry Settings**.
- **2.** In Registry Data, scroll to **multiVenueDeployment**.
- **3.** Click **Edit** (pencil icon). The Edit Configuration Setting dialog box appears.
- **4.** Set the **Value** to **true** ([Figure 100 on page 159](#page-38-1)).
- **5.** Click **Save**.

#### <span id="page-38-1"></span>**Figure 100 Registry for Multi-Venue Deployment**

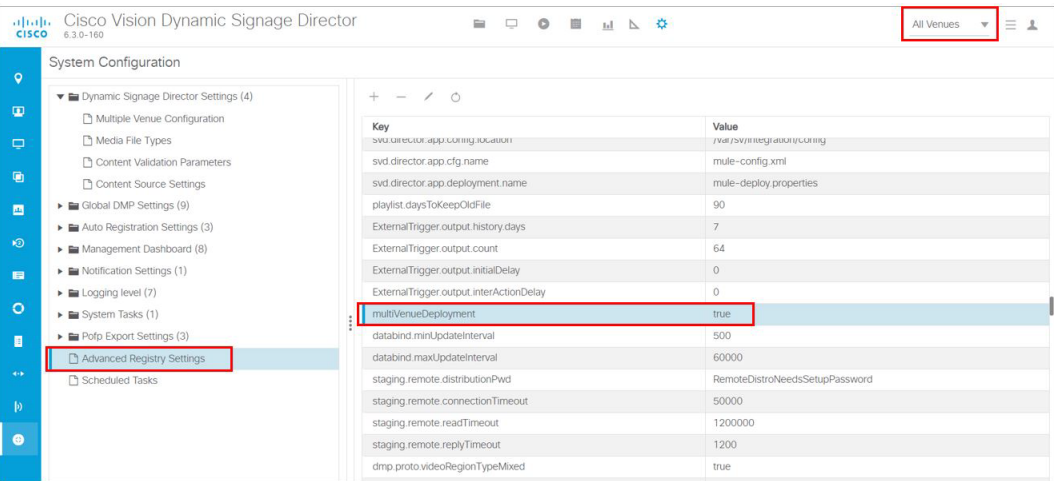

### <span id="page-38-0"></span>Playlist View

- **1.** Click **Playlist** in the **Library** window to display your available playlists. The screen shows List View and gives the Title, Type, and Duration of your content.
- **2.** Click any row to get the details of any content selected ([Figure 101 on page 160\)](#page-39-0).

### <span id="page-39-0"></span>**Figure 101 Playlist Detail**

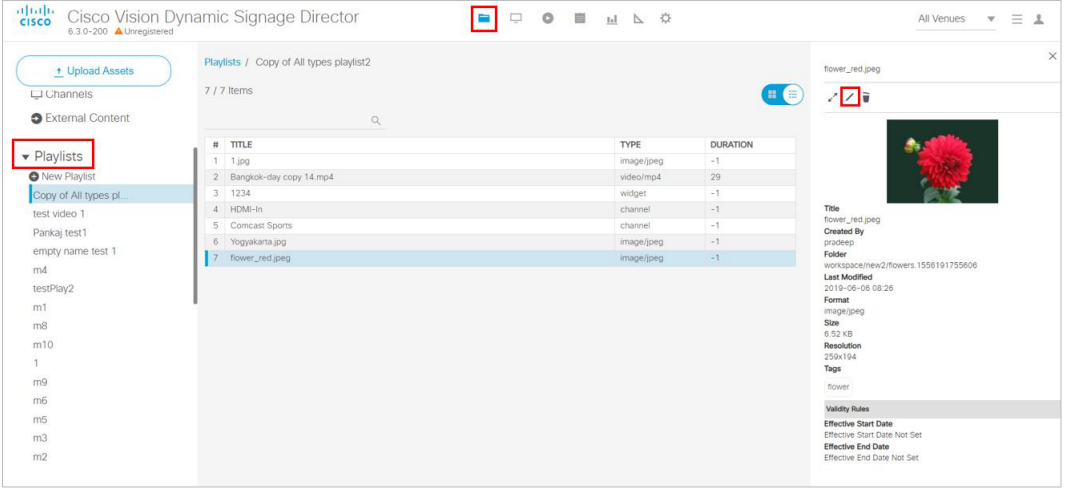

- **3.** Use the pen icon to edit information for your content. The Validity Rules panel appears [\(Figure 102 on page 160](#page-39-1)).
- **4.** Set the **Effective Start** and **End Dates** and **Times**. Click the calendar icon.
- **5.** You can also choose **Restrict Playback** here. Set the days and times specifically as to when your content will not display.
- **6.** Click the **Save** icon in the top of the panel.

### <span id="page-39-1"></span>**Figure 102 Validity Rules Panel**

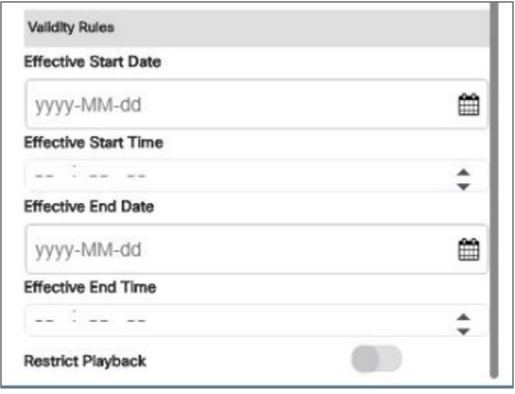

### Asset (Content) Validation

If you upload a piece of content that is not supported by the DMP [\(Figure 103 on page 161\)](#page-40-1), you get a warning message. The warning symbols means that the content may be distorted on the display. Best practice is to correct any warnings of your content so it will appear as planned. Hover over the icon for information.

The warning displays if the content metadata does not meet the restrictions defined in **System Configuration**. These settings do not necessarily mean that the DMP does not support the content, but it can be configured that way. As an example, if a site has content guidelines that all images must be no more than 1920x1080 only, and videos must be no more than full HD resolution only, that can be set in **System Configuration**. UHD video files can be played on the UHD DMPs, but a warning may still show in the UI.

<span id="page-40-1"></span>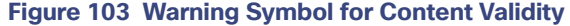

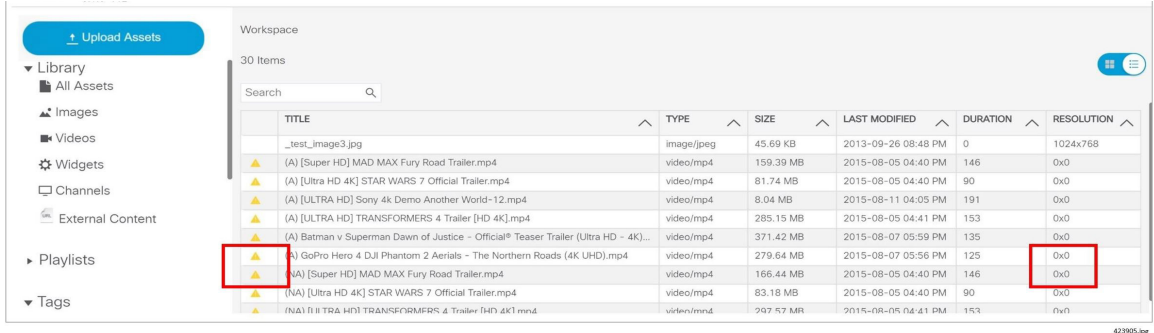

#### **To check the validity of content:**

**1.** Click **Configuration > System Configuration > Dynamic Signage Director Settings > Content Validation Parameters.**

**Note**: Since you can upload images and videos, each type has different issues involved in troubleshooting them. For images and videos, clear the warning here.

- **2.** Check the resolution parameters of your assets to be certain they fall within the ranges allowed [\(Figure 104 on](#page-40-2)  [page 161](#page-40-2)). To change the value, select the property and click the **Edit** (pencil icon). The Edit – Configuration Setting dialog box appears.
- **3.** Type a value and click **Save**.

<span id="page-40-2"></span>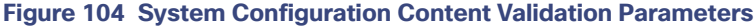

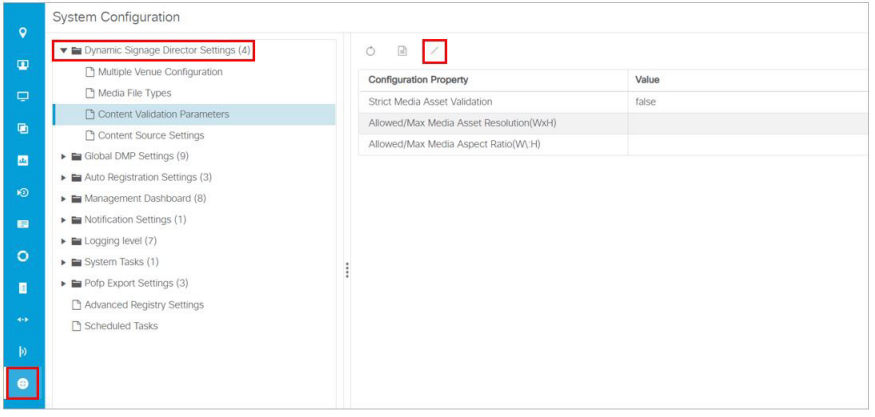

### <span id="page-40-0"></span>Asset Search Methods

Use the Playlist screen to find your asset items or playlists in multiple ways:

- Search for asset items assigned with a particular tag name by selecting the tag in the **Library** left pane.
- Search for asset items by name or file type using the Search box on the **Playlist** panel.

**TIP**: You can enter the first few letters of the content file name, or enter a file type such as ".jpg" in the search box.

 Search for playlists using the Search box on the Playlist panel, and by typing in the first few letters of the playlist name.

## <span id="page-41-0"></span>Guidelines for Asset Tags

Consider the following guidelines to create asset tags:

- **Proof of Play processing requires the following naming convention:**
- **E** <tag name> **PoP**

where <tag name> is the name for your proof of play label, and the "\_PoP" suffix is required to designate the label for proof of play processing.

- The following characters are not supported in tag names:  $/$  ? < > \: \* | "
- Content in multiple playlists can use the same tag. The number of playlists that have content assigned to a tag displays under the # column in the Playlist Detail window next to the tag name.

### Creating and Assigning Content Tags

User Role: Administrator / Content Manager

**TIP:** Consider assigning zone and group names as tags for the content files used in those areas. This allows you to type in a single search word or phrase and find all the content for a given zone or group, such as "Luxury Suite Delta" or "Concourse A." You can also use tags that correspond to the type of content in the playlist, such as "menu."

### **To create and assign content tags:**

- **1.** Click **Library > Tag** arrow. **New Tag** appears.
- **2.** Click **New Tag**.
- **3.** In the field, type a new name for the tag.
- **4.** Hit **Return/Enter**. The tag name appears.

**IMPORTANT:** The following characters are not supported in tag names:  $\frac{1}{2} < \cdot \cdot \cdot$  | ".

**Note**: If the tag name doesn't appear, click **Refresh**.

Be sure to include the required "\_PoP" suffix in your tag name for proof of play records. For more information about Proof of Play, see the [Cisco Vision Director Proof of Play.](http://www.cisco.com/c/en/us/td/docs/Sports_Entertainment/StadiumVision/Director/software/feature/guide/2_4/Proof_of_Play.html)

- **5.** To assign a tag to content, select the content (asset) from the List view. The detail pane appears [\(Figure 105 on](#page-42-0)  [page 163\)](#page-42-0).
- **6.** Click the **Pen** icon to edit the metadata.
- **7.** Select the tag name you want to attach to your content.
- **8.** Click the **Save** icon.

<span id="page-42-0"></span>**Figure 105 Assigning a Tag to Content**

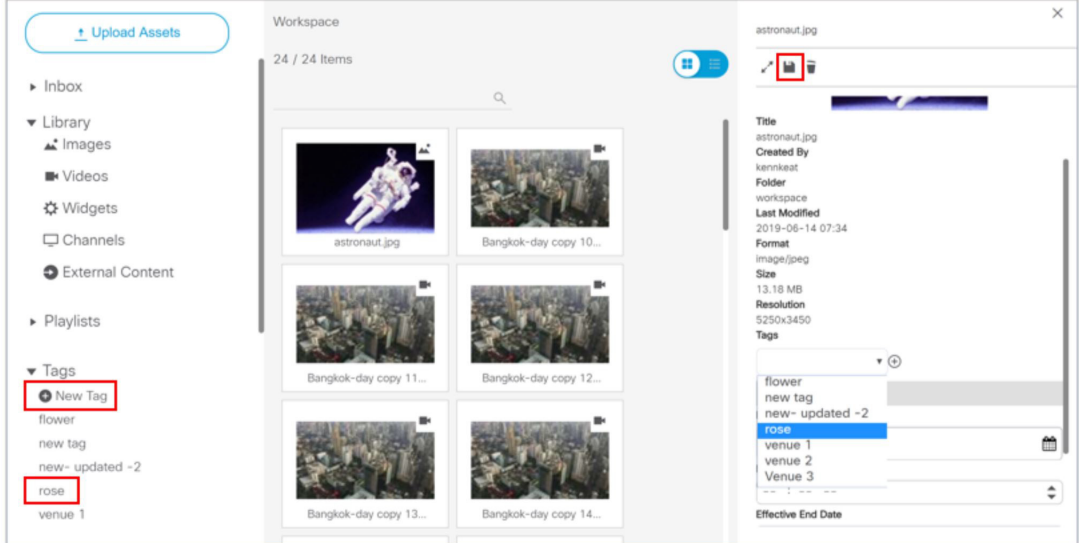

**TIP**: Assign tags to content when you first upload content to the **Library**.

**9.** To verify that the content was assigned to the tag, click the tag name. The content assigned to the selected tag will display in the Content Items area.

### Removing a Tag From Content

User Role: Administrator / Content Manager

When you remove a tag from content, the content will no longer be associated with that tag but the content itself remains in the **Asset Library**. [Figure 106 on page 163](#page-42-1) summarizes the steps to remove a tag from selected content.

| aludi.<br>Cisco<br>6.3.0-200 A Unregistered | Cisco Vision Dynamic Signage Director | <b>BOO BMA 3</b>   | All Venues<br>$\equiv$ 1<br>$\mathbf{v}$                               |
|---------------------------------------------|---------------------------------------|--------------------|------------------------------------------------------------------------|
| + Upload Assets                             | Tags / flower<br>$1/1$ Items          |                    | $\times$<br>flower_red.jpeg<br>z <mark>⊡</mark> ≆<br>$\left(  \right)$ |
| $\triangleright$ Inbox                      | $\mathbb{Q}$                          |                    |                                                                        |
| • Library<br>u' Images                      | <b>TITLE</b><br>flower_red.jpeg       | TYPE<br>image/jpeg |                                                                        |
| <b>IN</b> Videos                            |                                       |                    |                                                                        |
| ☆ Widgets                                   |                                       |                    | Title<br>flower_red.jpeg                                               |
| $\Box$ Channels                             |                                       |                    | Created By<br>pradeep                                                  |
| <b>O</b> External Content                   |                                       |                    | Folder<br>workspace/new2/flowers.1556191755606<br><b>Last Modified</b> |
| Playlists                                   |                                       |                    | 2019-06-06 08:26<br>Format<br>image/jpeg                               |
| $\overline{\phantom{a}}$ Tags               |                                       |                    | Size<br>6.52 KB                                                        |
| <b>O</b> New Tag                            |                                       |                    | Resolution<br>259x194                                                  |
| flower                                      |                                       |                    | Tags<br>flower $\ominus$<br>$\ast$ $\oplus$                            |
| new tag                                     |                                       |                    | <b>Validity Rules</b>                                                  |
| new- updated -2                             |                                       |                    | Effective Start Date                                                   |
| rose                                        |                                       |                    | m<br>yyyy-MM-dd                                                        |
| venue 1                                     |                                       |                    | <b>Effective Start Time</b>                                            |

<span id="page-42-1"></span>**Figure 106 Workflow Summary to Remove a Tag From Content**

### **To remove a tag from content:**

**1.** In **Library**, select the tag name. The content items for that tag display in the Tags panel.

**2.** Click on the content item from which you want to remove the tag.

**TIP:** Use the keyboard Shift-Click function to select and untag multiple content items assigned to a tag.

- **3.** Click the **Pen** icon in the Detail Panel to edit the tag metadata. The Tag information appears.
- **4.** Click the tag name and the "–" symbol to remove the tag from the asset. There is no confirmation prompt. The tag is immediately removed from the content.
- **5.** Click **Save** at the top of the Detail Panel.

## <span id="page-43-0"></span>Getting Content Into Cisco Vision Director

Cisco Vision Director supports a wide variety of content types and methods for ingesting content.

There are limitations and specifications for the content size and formats supported by Cisco Vision Director. These vary depending upon a number of factors including the TV display resolution, the media player used in the venue, the screen template region layout, and the TV proximity to the fans.

Before you deploy content to Cisco Vision Director, be sure that you refer to the [Cisco Vision Content Planning and](https://www.cisco.com/c/en/us/support/video/stadiumvision/products-maintenance-guides-list.html)  [Specification Guide, Dynamic Signage Director t](https://www.cisco.com/c/en/us/support/video/stadiumvision/products-maintenance-guides-list.html)o be sure the content is in the correct format, is the appropriate size, and has the correct dimensions for where it will be displayed. If the content is not the correct size for the region into which it will be placed, the image will either be cropped or there will be blank space in the region.

[Table 18 on page 164](#page-43-1) summarizes the different content types supported by Cisco Vision Director, the methods of how you ingest the content, and references to topics in this document and other external guides where you can find the details about how to work with that content type.

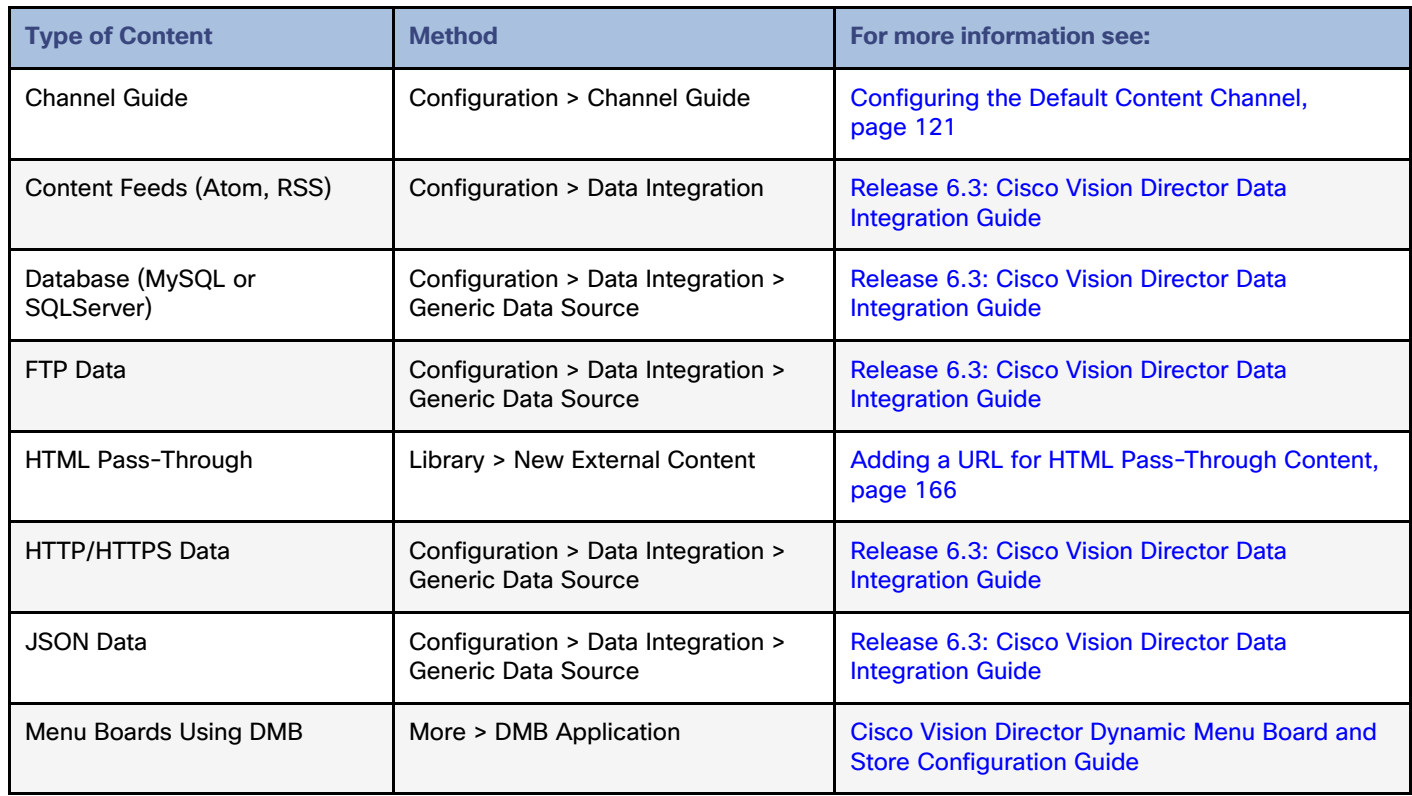

### <span id="page-43-1"></span>**Table 18 Content Ingestion Methods by Type of Content**

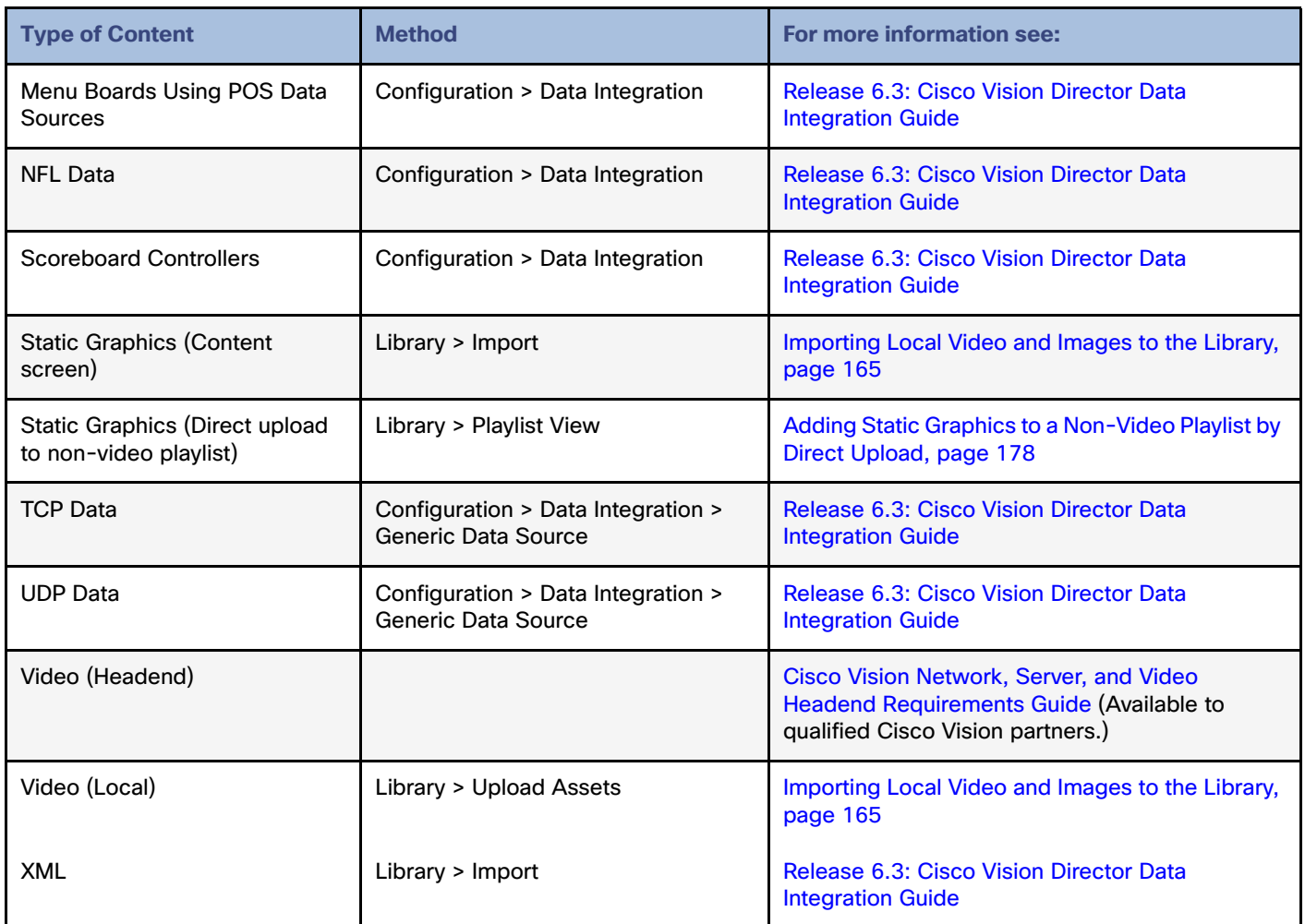

### <span id="page-44-0"></span>Importing Local Video and Images to the Library

User Role: Administrator / Content Manager

### **To import local video and images from the Main Menu:**

### **1.** Click **Library > Upload Assets.**

**TIP:** Use the keyboard Shift-Click function to select and untag multiple content items assigned to a tag.

**2.** Browse to the file that you want to upload.

**TIP:** Use the drop-down box by the File name to filter your selection by file type, including .zip files.

**3.** Click **Open**.

**4.** From the Upload Content dialog box, do the following ([Figure 107 on page 166](#page-45-2)):

### <span id="page-45-2"></span>**Figure 107 Upload Assets (Content)**

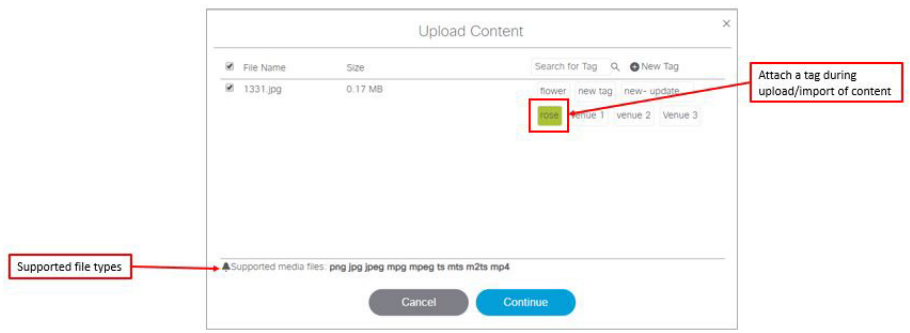

- **a.** (Optional) Add or delete available tags.
- **b.** (Optional) Select available tags to be assigned to the content that you are uploading.
- **5.** Click **Continue**. The content uploads and appears in the Listview.

### <span id="page-45-1"></span>Adding a URL for HTML Pass-Through Content

User Role: Administrator / Content Manager

For HTML content guidelines, see the [Cisco Vision Content Planning and Specification Guide: Dynamic Signage Director.](https://www.cisco.com/c/en/us/support/video/stadiumvision/products-maintenance-guides-list.html)

### **To add a URL for HTML pass-through content:**

- **1.** Click **Configuration > Channel Definitions > Basic Info** tab**.**
- **2.** Type the name and URL for your content.
- **3.** Click **Save**.

## <span id="page-45-0"></span>Customizable Background Images for Login, DMP, or Channel Guide

Now you can upload a different login image when you login to Cisco Vision Dynamic Signage Director, upload an image to show as the background of a DMP, and upload a channel guide image. The current file types allowed are stills, no video files: .jpg, .jpeg, .png, and .gif.

For the DMP image upload, the new image will show immediately after a DMP reboot. If the DMP should lose power or connectivity for any reason, the DMP will show a black screen. Then the screen will display the Cisco logo.

### **To upload a different image to the DSD Login page:**

- **1.** Click **More > Manage Software > Default Images**.
- **2.** Click **Login Background Image** [\(Figure 108 on page 167](#page-46-1)).
- **3.** Click **Upload**. Choose a new image. Click **OK**.

**Note:** When a DMP is configured for portrait mode, the DMP scales the image to fit (not to fill). The display may show black areas where the image does not fill.

### <span id="page-46-1"></span>**Figure 108 Uploading a New DSD Login Image**

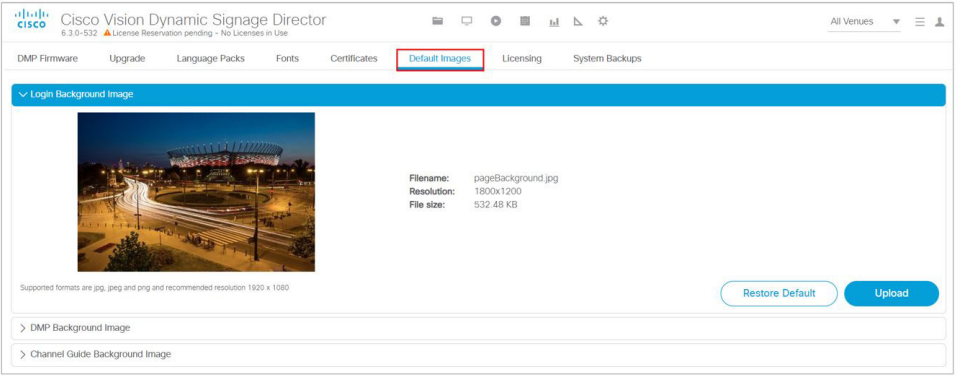

This example shows only the login image upload. Open the **DMP Background Image** or **Channel Guide Background Image** drop-downs. The file size and type of file is limited. For instance, the limitation of file sizes apply to the new image you plan to display on the DMP, too. It displays with proper aspect ratio, depending on the screen size of the device you are changing.

We recommend an image that is 1920 X 1080 resolution. Use **Restore Default** if you need to return to the default images.

## <span id="page-46-0"></span>Staging Content to the Media Player

Once you have content uploaded to Cisco Vision Director, it must be pushed to the media player before it can be run by a script. This process of pushing content to the media player is called **content staging**.

Content staging needs to be done when:

- New custom fonts, language packs, or new login, DMP, or channel guide background default images have been installed or uploaded in the Software Manager.
- There have been changes to any content imported to the content Library (CMS). This includes local video and graphics files, and channels.

**Note:** Changes to widgets or data integration sources do not require content staging. But you must stage content to the DMP if you change content in a script or change content already assigned to a DMP within a particular script.

There are two ways that you can stage content from the Main Menu:

Staging content manually

Manual content staging is performed outside the actual running of the script using the Staging button on the **Script Management > Staging** screen. With this method, you can stage content per script for all media players, or by selected media players.

**Note:** Only Administrator and Event Operator roles can stage content manually. Venue operator roles cannot stage content this way.

Scheduling content staging

With this method, you can schedule content staging to occur at a specified number of minutes ahead of script start, or at a script start.

### Staging Content Manually

User Role: Administrator / Event Operator

#### **To stage content manually:**

- **1.** Click **Script Management > Staging** tab ([Figure 109 on page 168\)](#page-47-0)**.**
- **2.** Select the script whose content you need to update on the media players.
- **3.** Click the **Play** icon. The Start Manual Staging box appears [\(Figure 110 on page 168](#page-47-1)).

#### <span id="page-47-0"></span>**Figure 109 Staging Details**

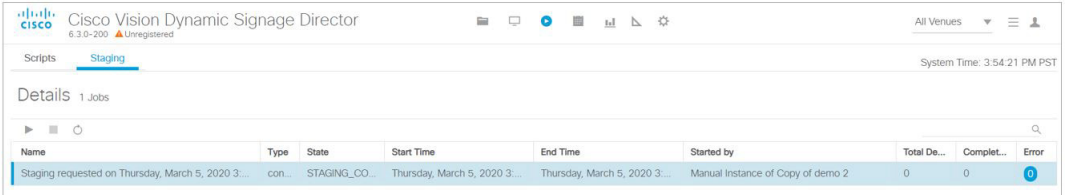

**4.** In the Staging screen, select the script you want to stage in the **For Script** field. Use the pull-down arrow.

### <span id="page-47-1"></span>**Figure 110 Start Manual Staging Dialog Box**

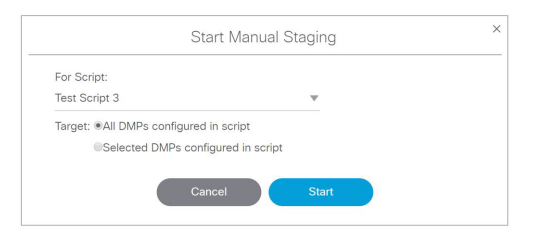

**5.** Select the target media players to receive the content updates. If you click "Selected DMPs configured in script," a list of available media players appears [\(Figure 111 on page 168](#page-47-2)).

<span id="page-47-2"></span>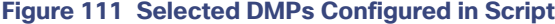

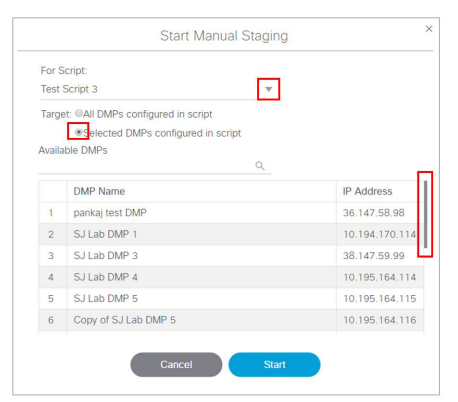

- **6.** Select the available media players to receive the content updates. Use the scroll bar to find the DMP. Use the Shift and Control keys to select multiple DMPs.
- **7.** Click **Start.**

### Scheduling Content Staging with Script Start

User Role: Administrator / Event Operator / Venue Operator

Be advised: a script will not start until staging is complete, even if 0 minutes ahead of script start is configured. Determine how long before the script start to schedule the staging.

For more information about starting event scripts, see also the Starting an Event Script, page 220.

#### **To schedule content staging with script start:**

**1.** Click **Script Management > Script** tab. The Script Details screen appears ([Figure 112 on page 169](#page-48-0)) with your scripts.

#### <span id="page-48-0"></span>**Figure 112 Script Details Screen**

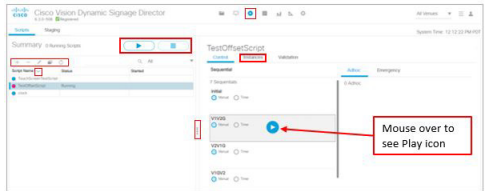

- **2.** Select the script.
- **3.** Click **Start**. The Start Script dialog box appears [\(Figure 113 on page 169\)](#page-48-1).

#### <span id="page-48-1"></span>**Figure 113 Start Script Dialog Box**

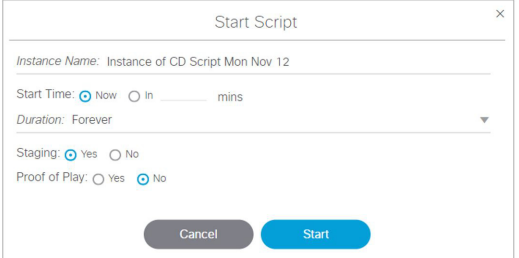

- **4.** Set the start time as **Now** or type in the minutes.
- **5.** Use the drop-down arrow to choose the **Duration**. The duration has values listed in seconds.
- **6.** Click the Staging **Yes** or **No** button.
	- **a.** Type in the **Minutes Ahead of Script Start** to stage content to the media players (Script Start).
	- **b.** To run staging immediately before running the script, specify a value of 0. The script will not start until staging is complete.
- **7.** Click **Start**.

If the script start is blocked by validation error(s), [Figure 114 on page 170](#page-49-0) appears.

Working with Content in Cisco Vision Director

### How to Manage Content (Assets)

### <span id="page-49-0"></span>**Figure 114 Confirm Force Script Start**

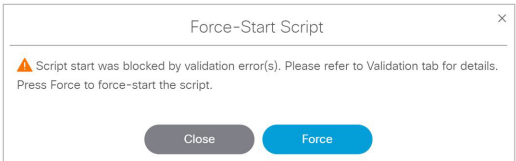

Use the drop-down arrow to see more information on your script. The Status column shows "**Starting**." When complete, see "Past" and icon, as well as the date and time in the Started column.

Click the **Staging** tab to see the details of your job. Double click the **Error** icon to see how to resolve the error.

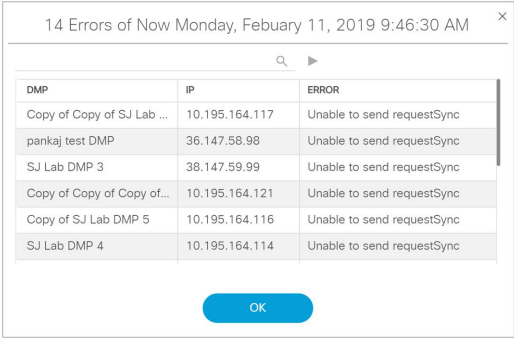